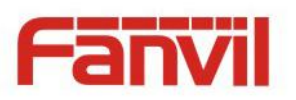

# **PA2 SIP Video Intercom & Paging Gateway User Manual V2.0**

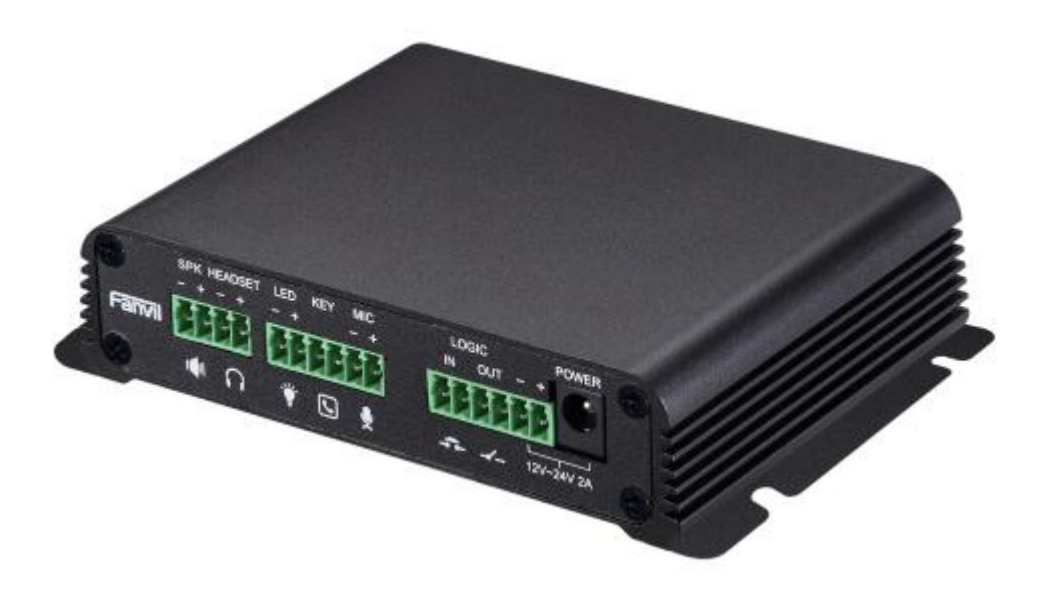

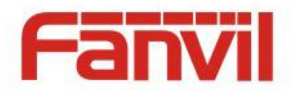

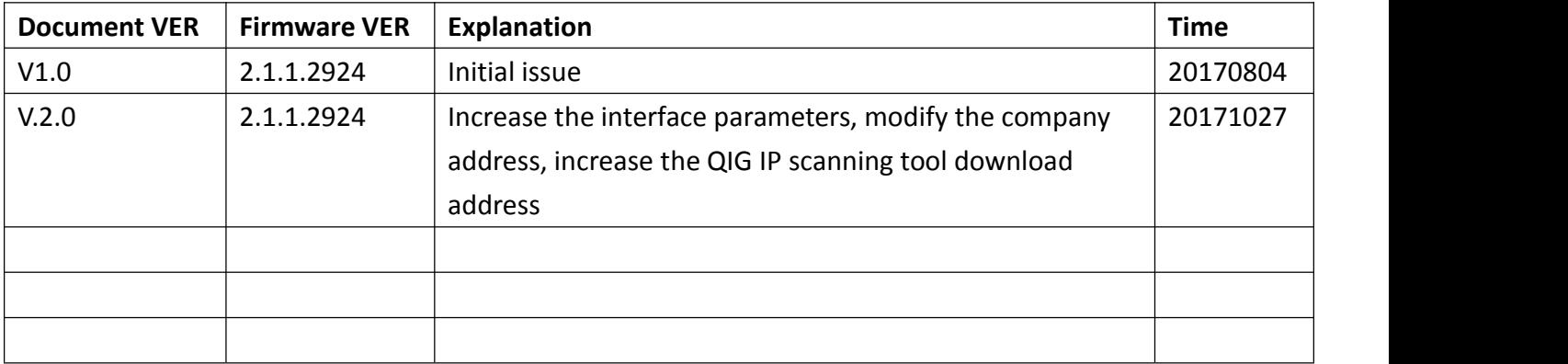

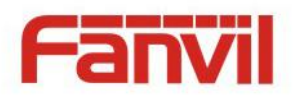

# **Safety Notices**

- 1. Please use the specified power adapter. If you need to use the poweradapter provided by other manufacturers under special circumstances, please make sure that the voltage and current provided is in accordance with the requirements of this product, meanwhile, please use the safety certificated products, otherwise may cause fire or get an electric shock.
- 2. When using this product, please do not damage the power cord either by forcefully twist it, stretch pull, banding or put it under heavy pressure or between items, otherwise it may cause damage to the power cord, lead to fire or get an electric shock.
- 3. Before using, please confirm that the temperature and environment is humidity suitable for the product to work. (Move the product from air conditioning room to natural temperature, which may cause this product surface or internal components produce condense water vapor, please open power use it after waiting for this product is natural drying).
- 4. Please do not let non-technical staff to remove or repair. Improper repair may cause electric shock, fire, malfunction, etc. It would lead to injury accident or cause damage to your product.
- 5. Do not use fingers, pins, wire, other metal objects or foreign body into the vents and gaps. It may cause current through the metal or foreign body, which may even cause electric shock or injury accident. If any foreign body or objection falls into the product please stop using.
- 6. Please do not discard the packing bags or store in places where children could reach, if children trap his head with it, may cause nose and mouth blocked, and even lead to suffocation.
- 7. Please use this product with normal usage and operating, in bad posture for a long time to use this product may affect your health.
- 8. Please read the above safety notices before installing or using this phone. They are crucial for the safe and reliable operation of the device.

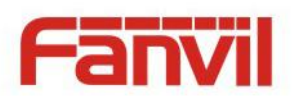

# **Directory**

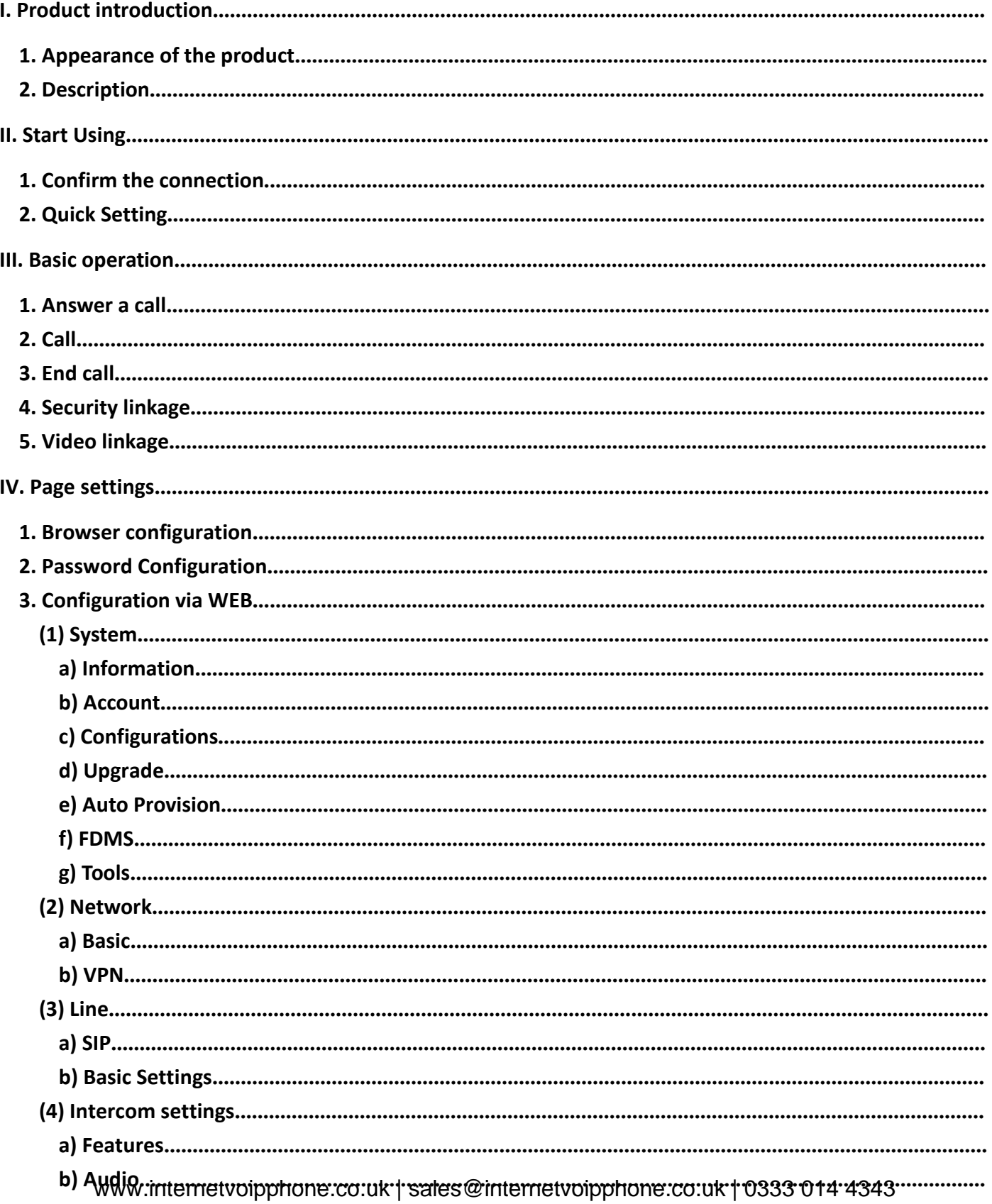

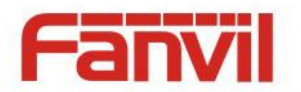

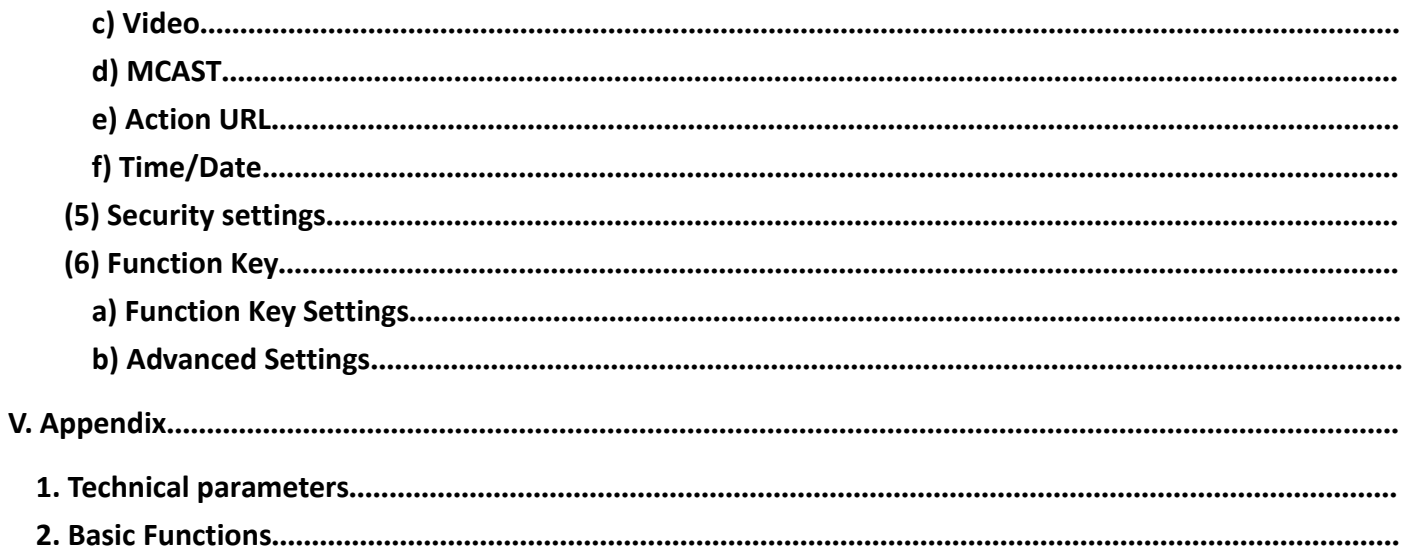

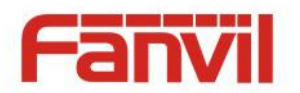

# <span id="page-5-0"></span>**I. Product introduction**

PA2 is a SIP video intercom & Paging device for industry application. The media stream transmission adopts standard IP/RTP/RTSP protocol. It inherits the advantages of the stability and the sound quality of FANVIL VOIP Phone. It is perfectly compatible with all the current SIP IPPBX /IMS platforms, such as Asterisk, Broadsoft, 3CX, Elastix, etc. It has various functions and interfaces, Such as Intercom,<br>broadcast, video , security, recording, to adapt different application environment, you can very easy to DIY your video intercom & paging equipment. PA2 is the best choice for everyone.

# **1. Appearance of the product**

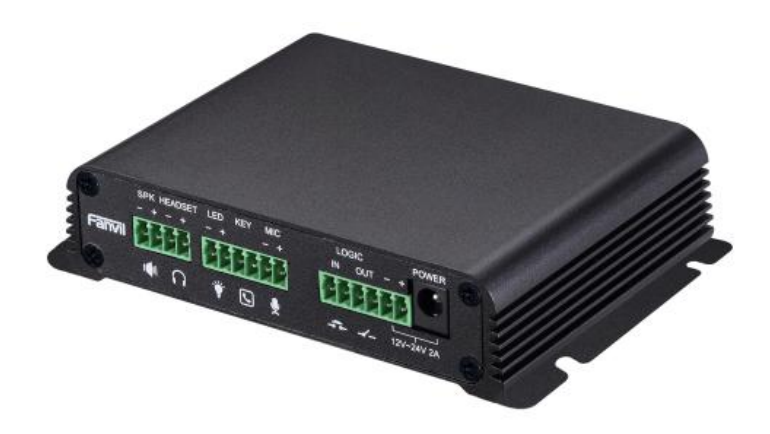

## **2. Description**

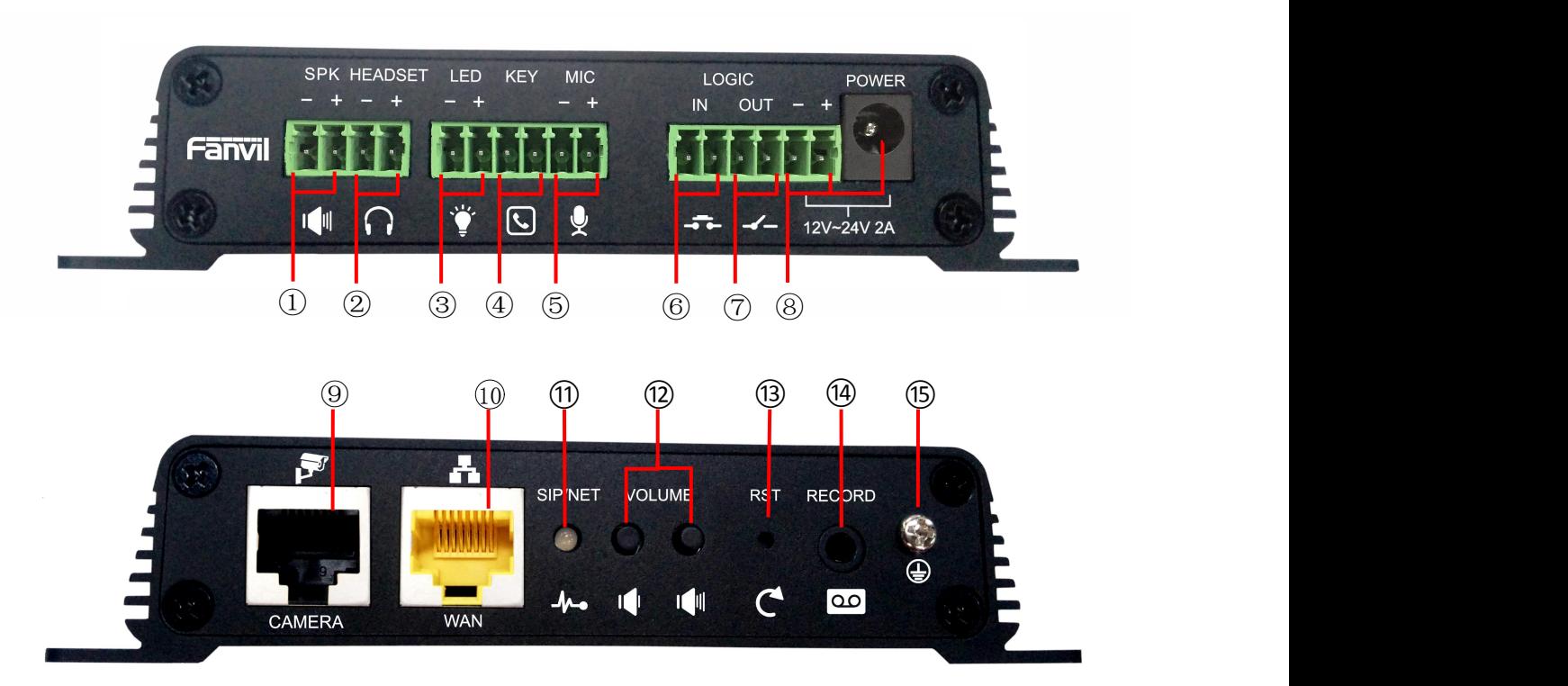

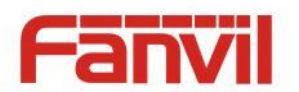

<span id="page-6-0"></span>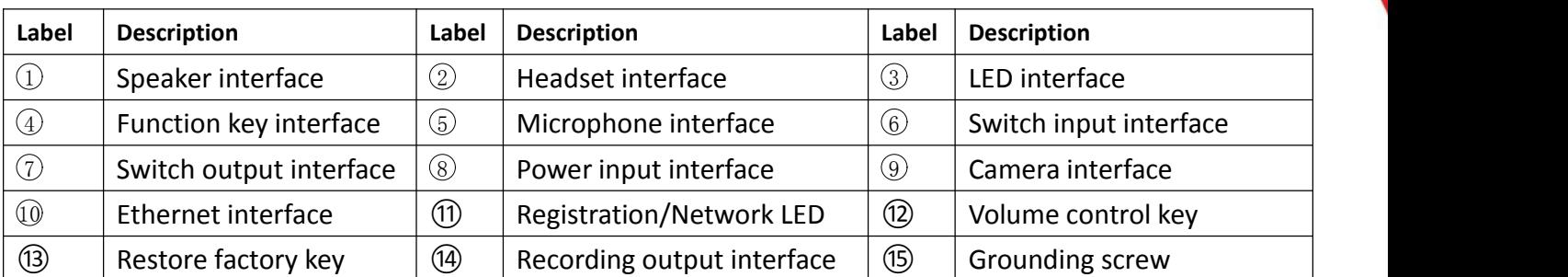

# **II. Start Using**

Before you start to use the equipment, please make the following installation.

# **1. Confirm the connection**

Confirm whether the equipment of the power cord, network cable and the boot-up is normal. (Check the network state of light

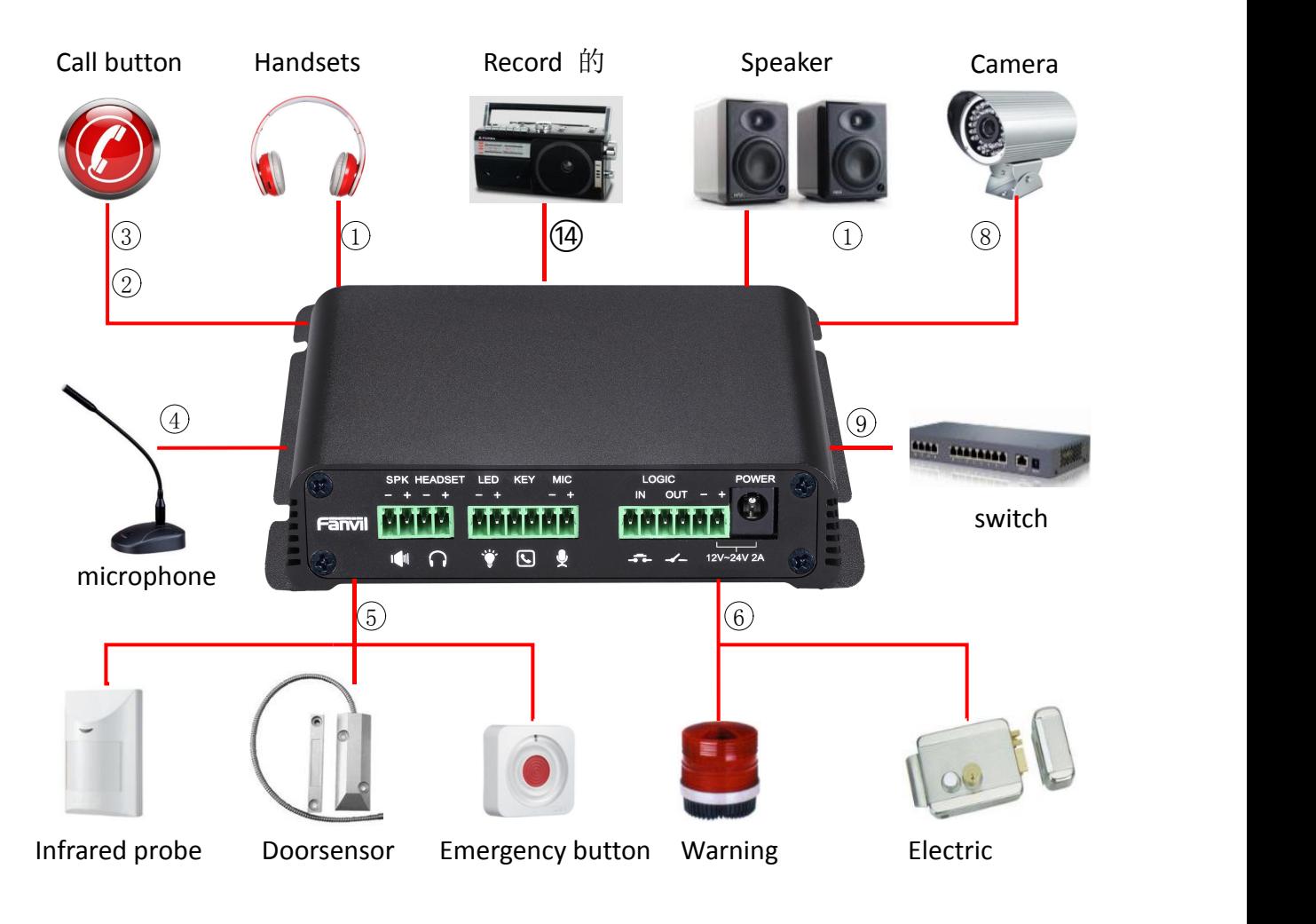

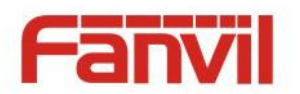

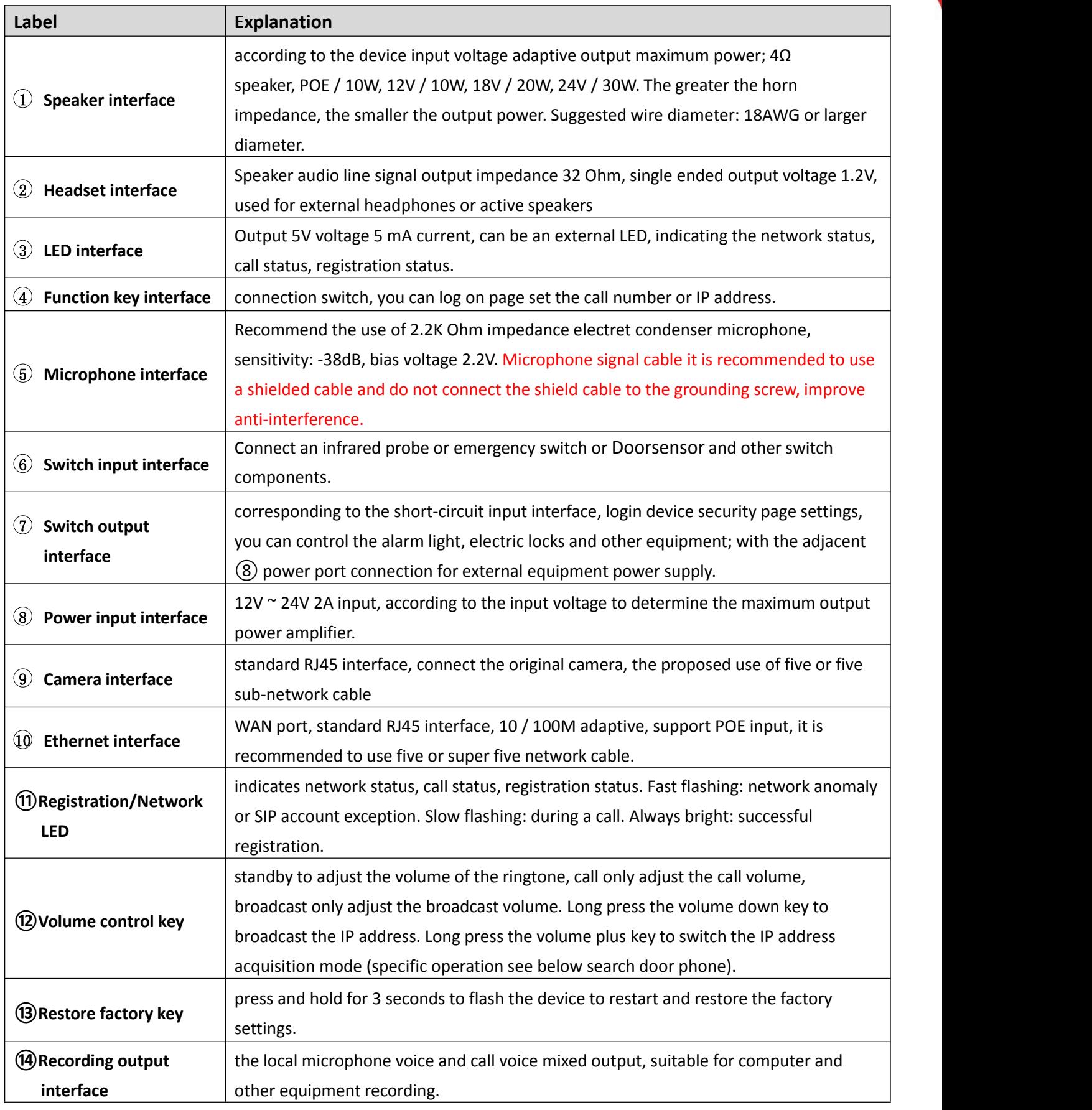

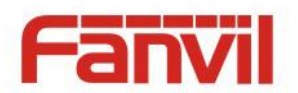

<span id="page-8-0"></span>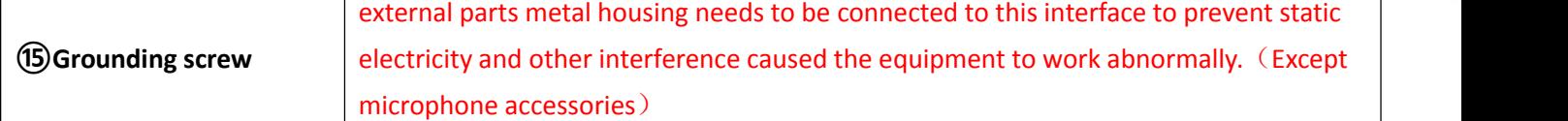

# **2. Quick Setting**

The product provides a complete function and parameter setting. Users may need to have the network and SIP protocol knowledge to understand the meaning all parameters represent. In order to let equipment users enjoy the high quality of voice service and low cost advantage brought by the device immediately, here we list some basic but necessary setting options in this section to let users know how to operate device without understanding such complex SIP protocols.

In prior to this step, please make sure your broadband Internet can be normally operated, and you must complete the connection of the network hardware. The product factory default network mode is static IP address 192.168.1.128.

- $\triangleright$  Press and hold volume down key for 3 seconds; the door phone would report the IP address by voice. Or you can also use the "iDoorPhoneNetworkScanner.exe" software to find the IP address of the device.(download address <http://download.fanvil.com/tool/iDoorPhoneNetworkScanner.exe>)
- $\triangleright$  Long press the volume plus key for 10 seconds, the speaker issued a rapid beep, and then quickly press the three volume plus the key, beep stopped. Wait 10 seconds, Successfully switch to dynamic IP after the system automatically voice broadcast IP address. Switching again will become a fixed IP address.
- $\triangleright$  Note: when the device is powered on, 30s waiting is needed for device running.
- $\triangleright$  Log on to the WEB device configuration.
- $\triangleright$  In a line configuration page, service account, user name, server address and other parameters are required for server address registration.

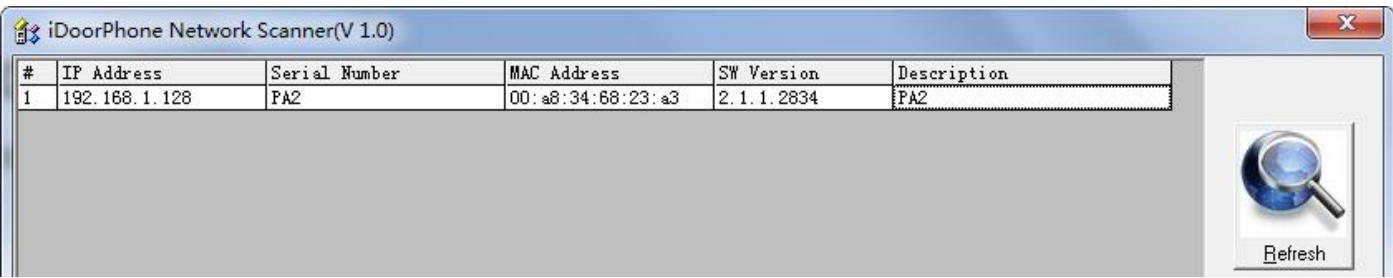

# **III.Basic operation**

### **1. Answer a call**

When a call comes in, the device would answer automatically. If you cancel auto answer feature and set auto answer time, you would hear the ring at the set time and the device would auto answer www.internetvoipphone.co.uk | sales@internetvoipphone.co.uk | 0333 014 4343

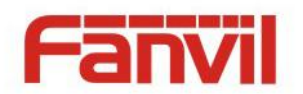

<span id="page-9-0"></span>after configured timer.

### **2. Call**

Configure Function key as hot key and then set up a number; after that you might press the Function key for making call to the configured extension(s).

### **3. End call**

Enable Release (You can set Function key to Release) key for hanging up feature to end call.

### **4. Security linkage**

- switch input interface received a door or emergency button and other sensor signals, the output port connected to the alarm lights or electric locks and other equipment will automatically respond to the server and send alarm information.
- The output port defaults to the call automatically triggers the response and supports call triggering with DTMF number triggering and short message triggering.

### **5. Video linkage**

- $\blacklozenge$  Use other manufacturers camera please connect to the switch, the device  $\textcircled{\tiny{9}}$  interface can only connect the original camera.
- ◆ Landing page configuration camera user name, password, port number and other information. For more information, please refer to the **[Video](#page-28-1)** settings

# **IV.Page settings**

# **1. Browser configuration**

When the device and your computer are successfully connected to the network, you might enter the IP address of the device in the browser as http://xxx.xxx.xxx.xxx/ and you can see the login interface of the web page management.

Enter the user **admin** and password **admin** and click the Logon button to enter the settings screen.

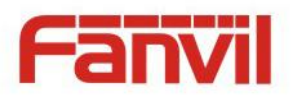

<span id="page-10-0"></span>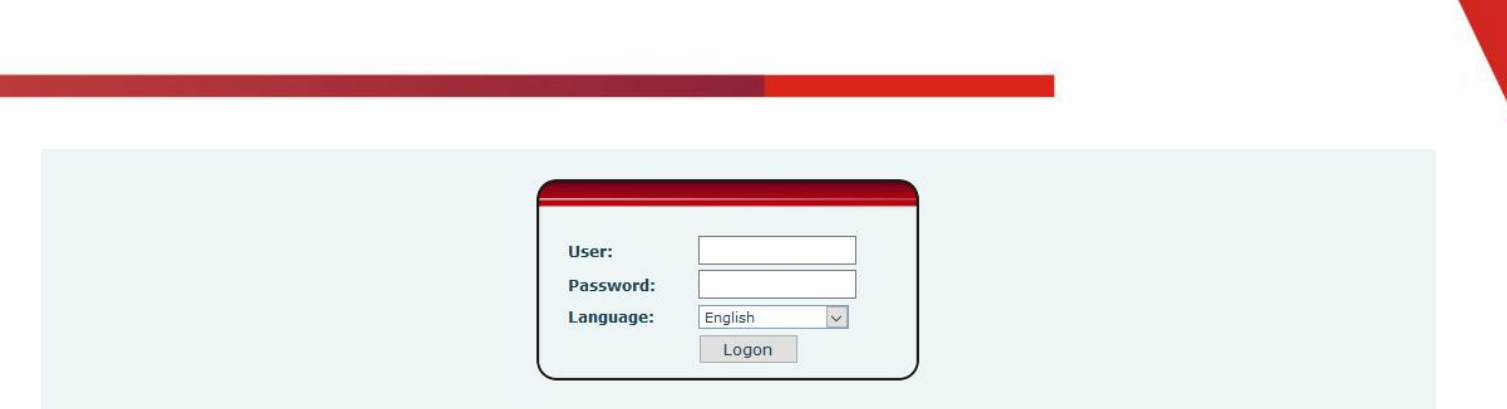

# **2. Password Configuration**

There are two levels of access: root level and general level. A user with root level can browse and set all configuration parameters, while a user with general level can set all configuration parameters except server parameters for SIP.

- General level: It is not be set by default, you can add the feature when you need
- User uses root level by default:
	- ◆ User name: admin
	- ◆ Password: admin

# **3. Configuration via WEB**

# **(1) System**

# **a) Information**

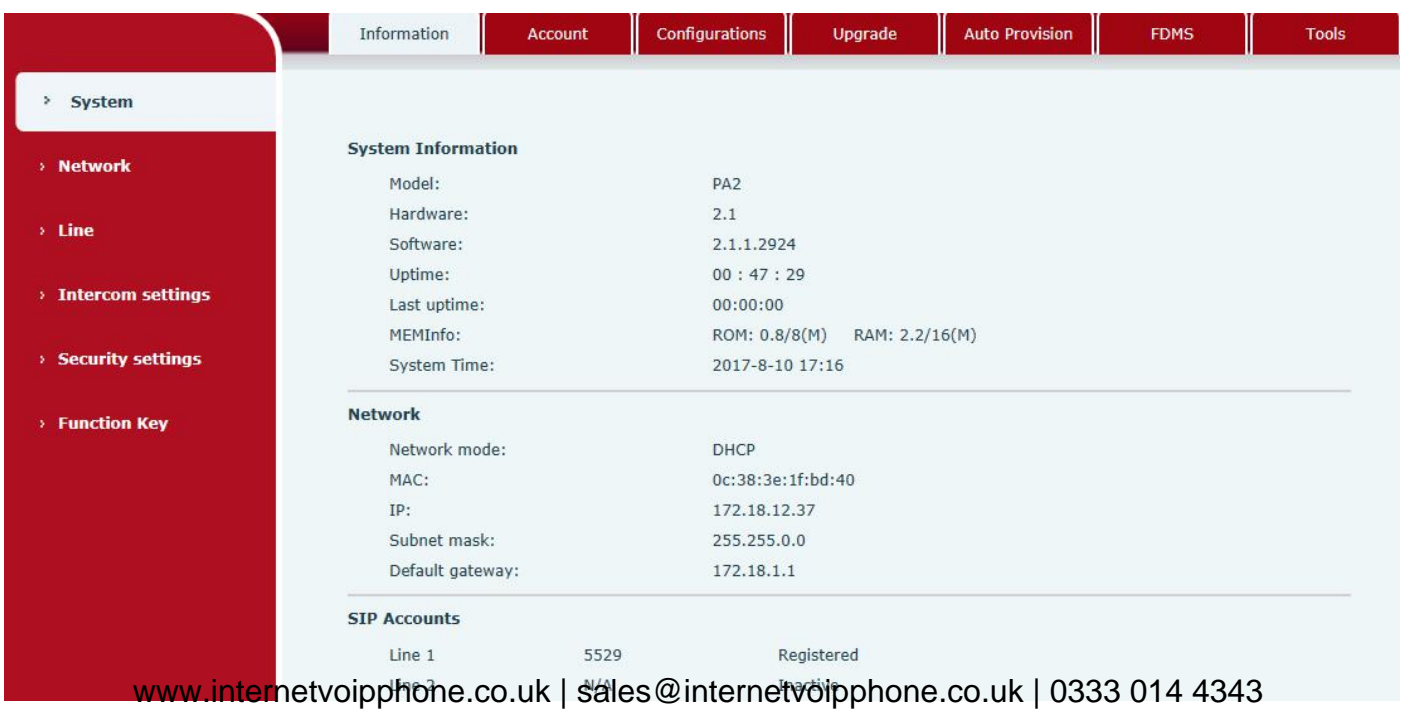

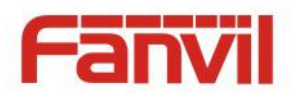

<span id="page-11-0"></span>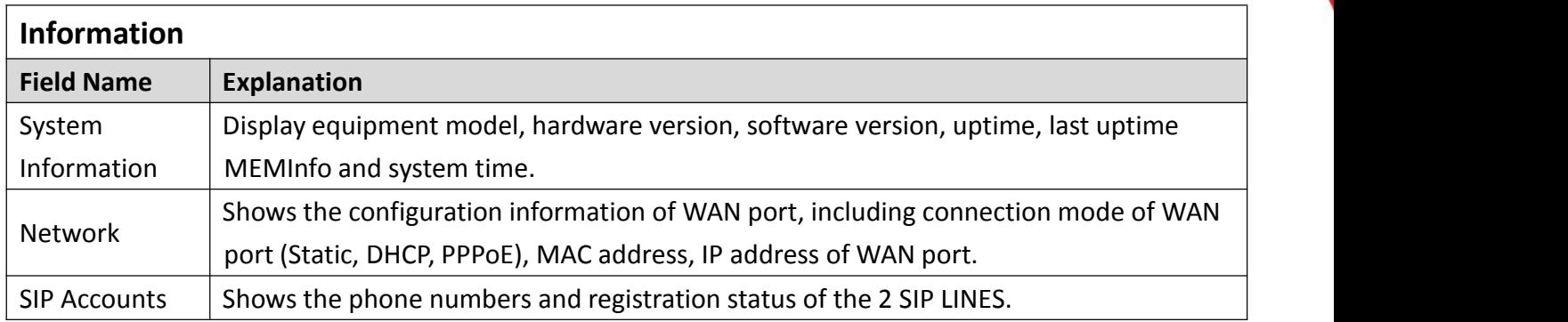

#### **b) Account**

Through this page, administrator can add or remove user accounts depend on their needs, or modify existed user accounts permission.

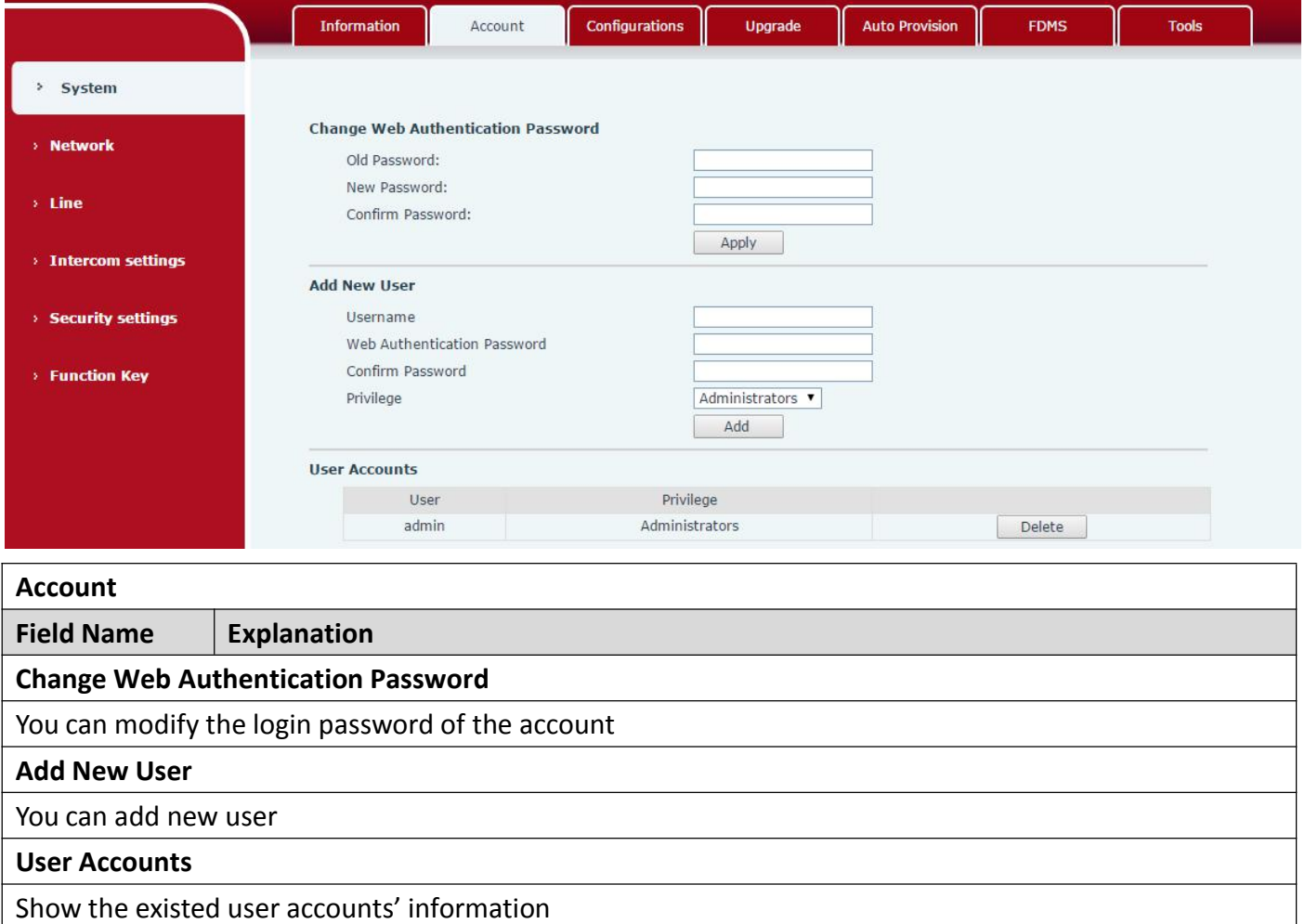

<span id="page-12-0"></span>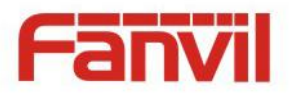

# **c) Configurations**

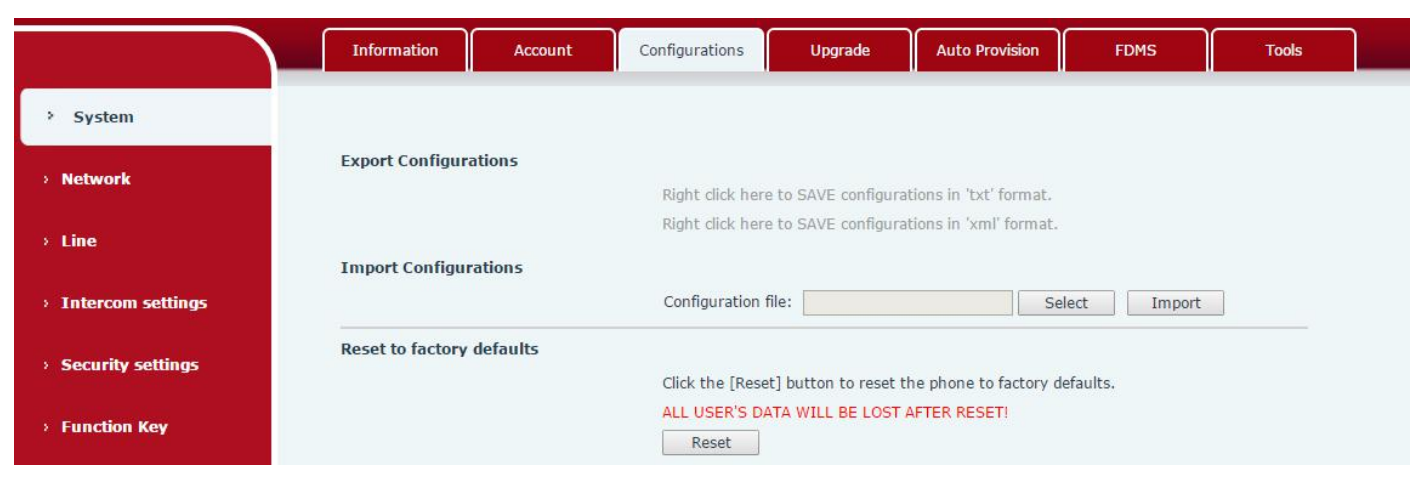

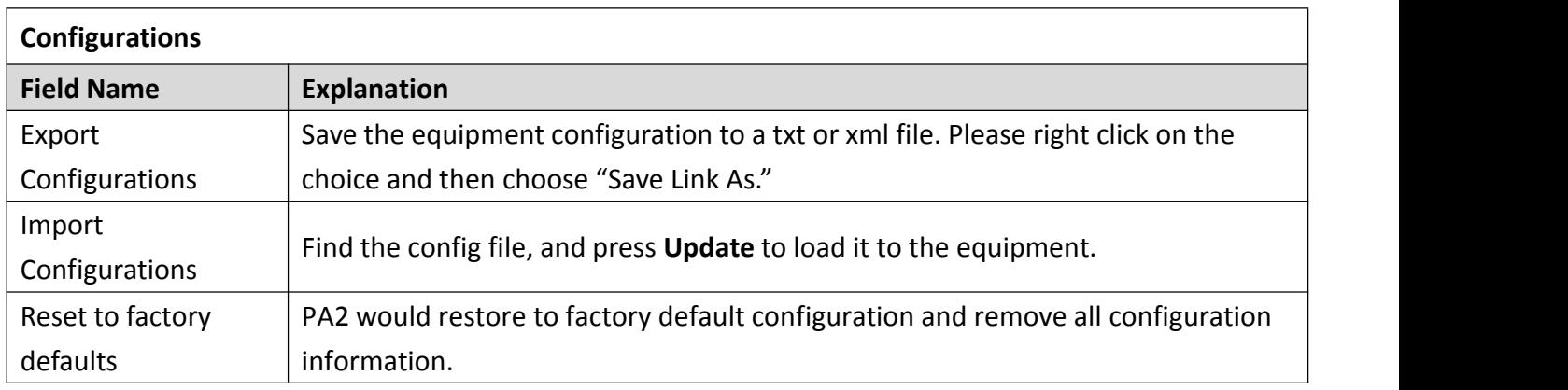

## **d) Upgrade**

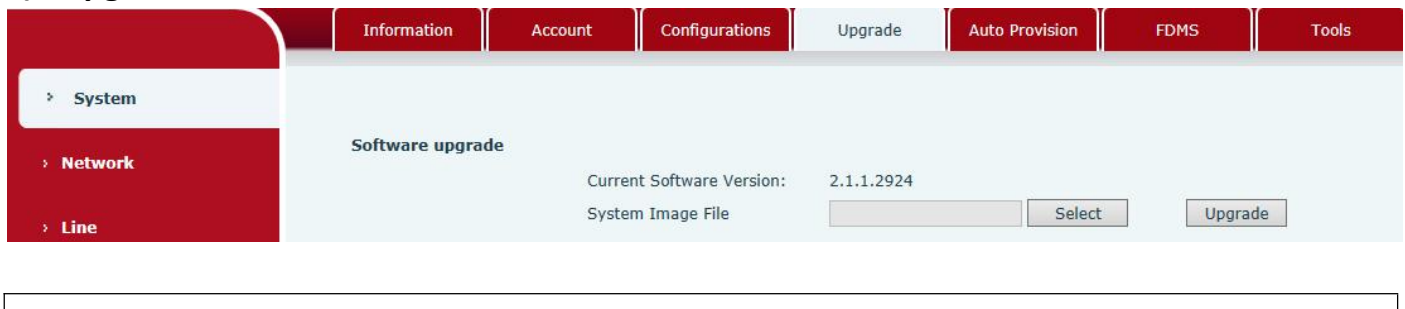

### **Upgrade**

**Field Name Explanation** www.internetvoipphone.co.uk | sales@internetvoipphone.co.uk | 0333 014 4343

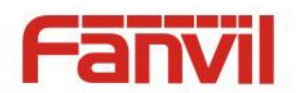

### <span id="page-13-0"></span>**Software upgrade**

Find the firmware, and press Update to load it to the equipment.

## **e) Auto Provision**

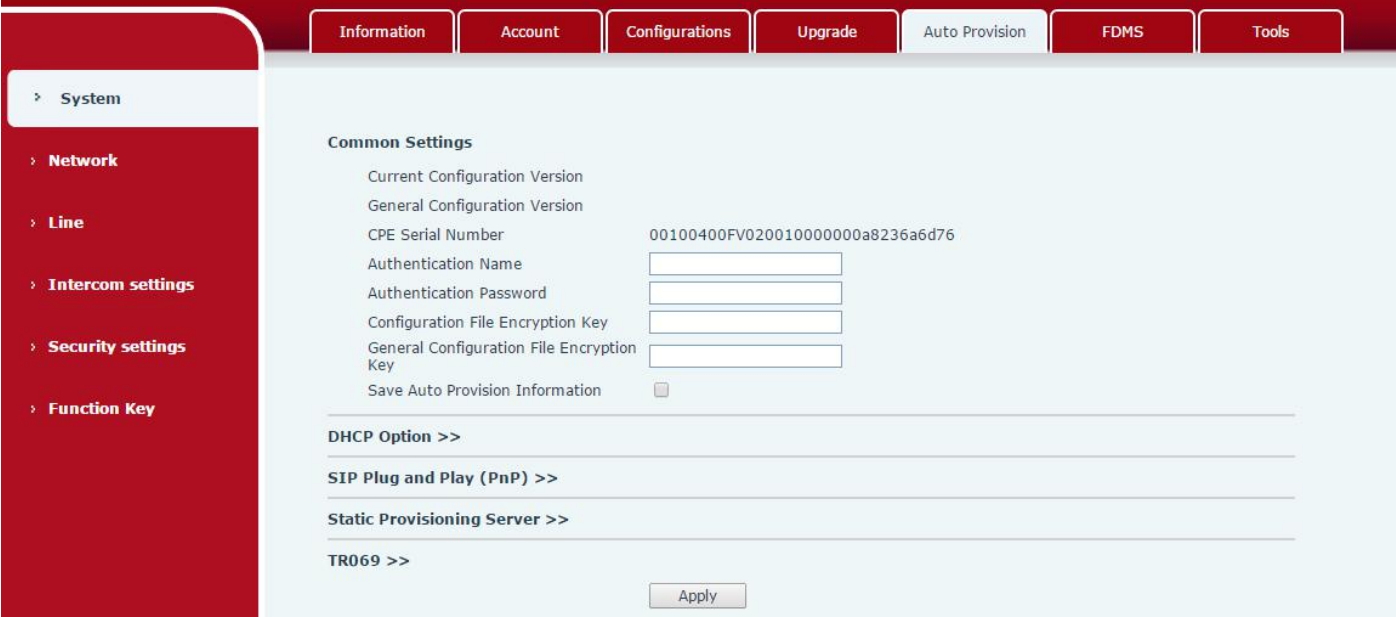

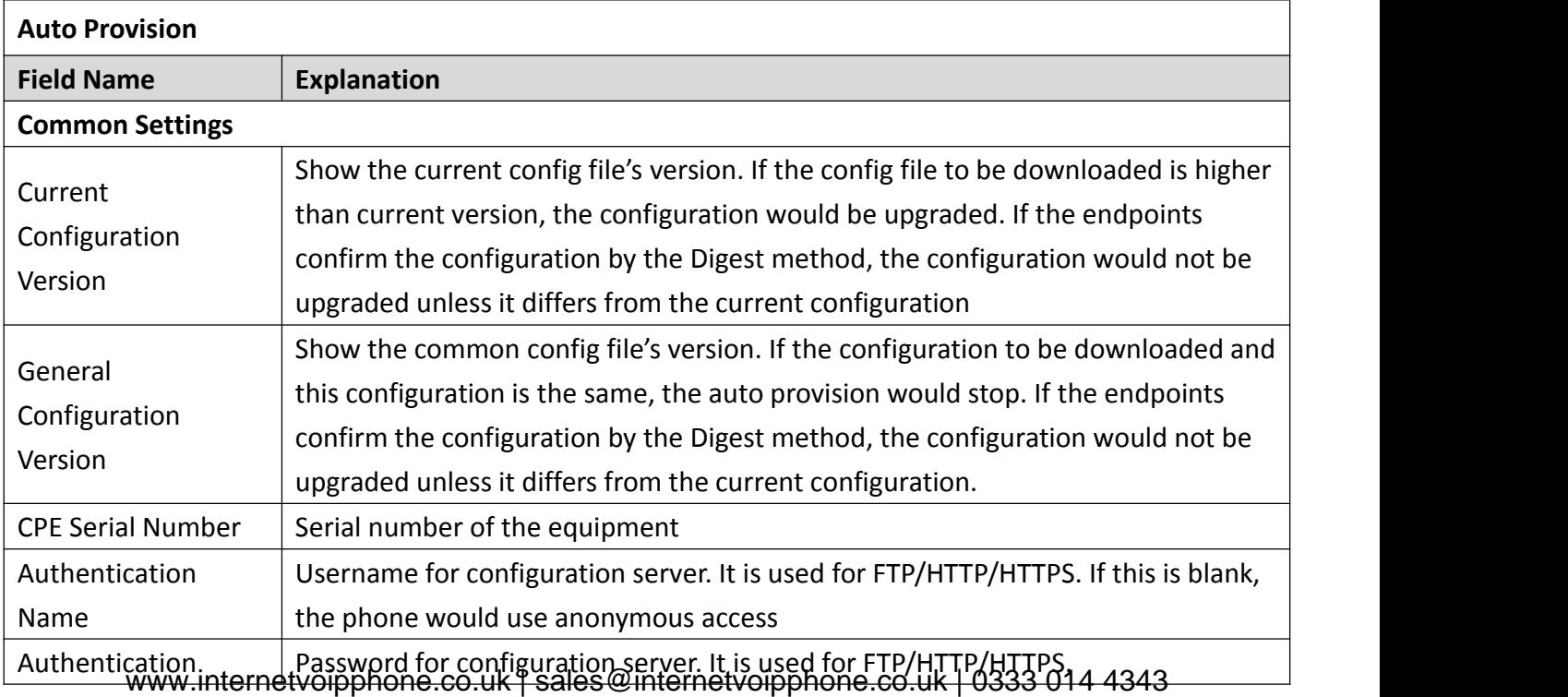

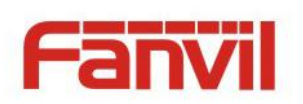

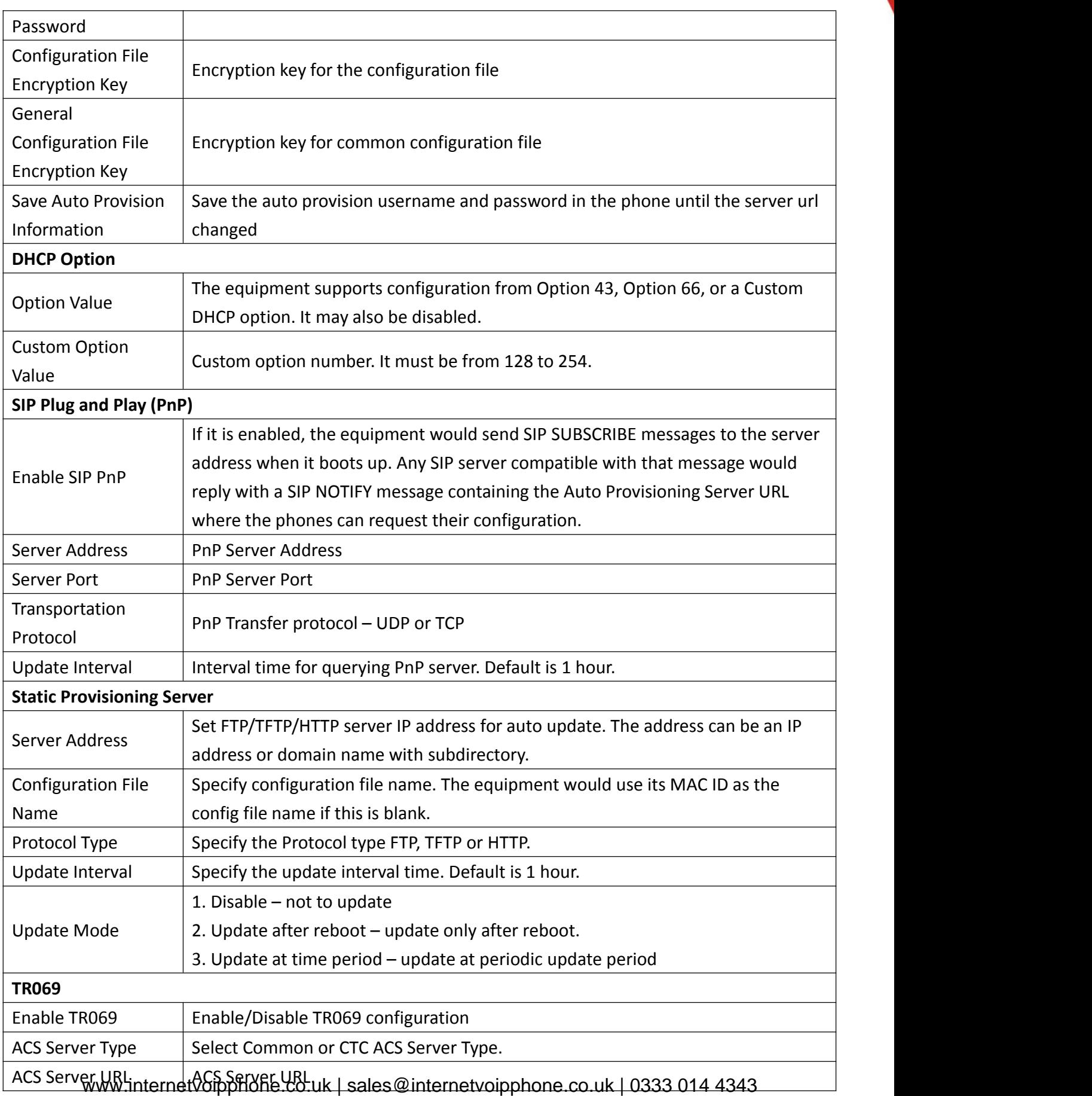

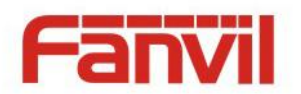

<span id="page-15-0"></span>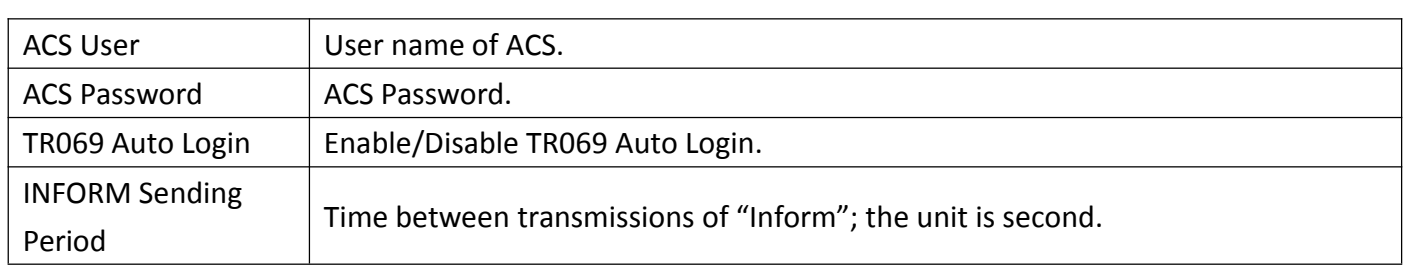

### **f) FDMS**

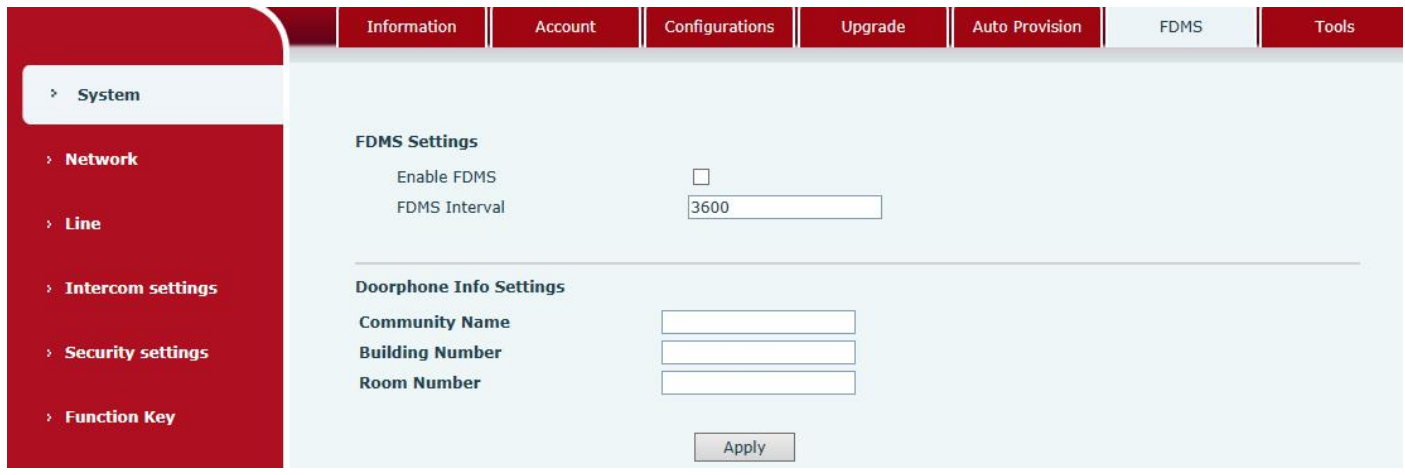

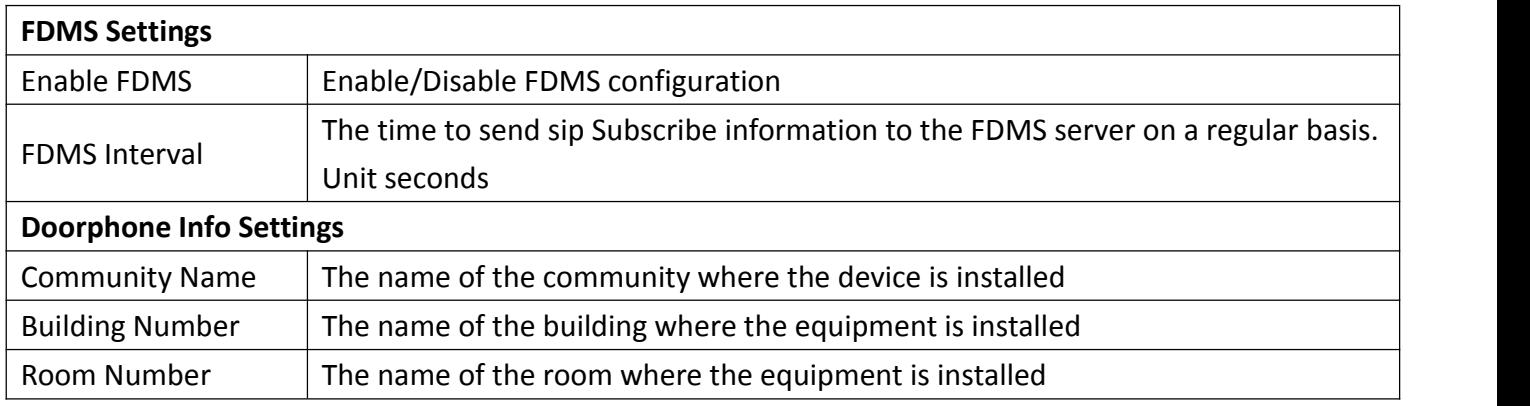

# **g) Tools**

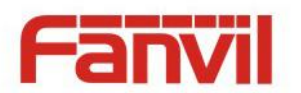

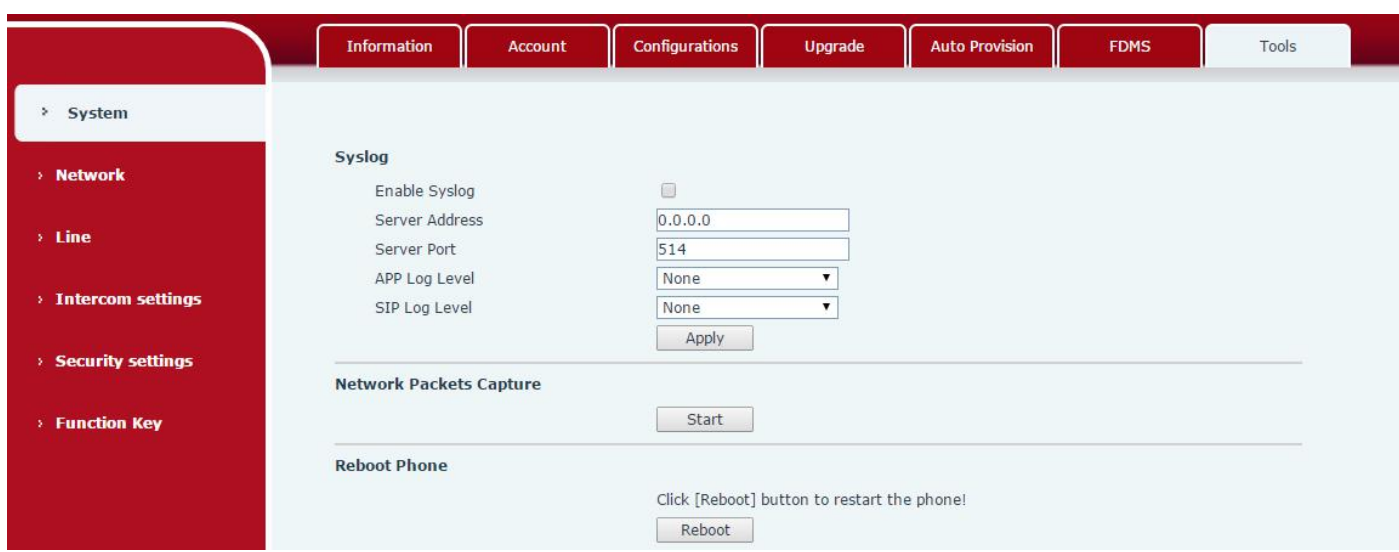

Syslog is a protocol used to record log messages using a client/server mechanism. The Syslog server receives the messages from clients, and classifies them based on priority and type. Then these messages would be written into a log by rules which the administrator has configured.

There are 8 levels of debug information.

Level 0: emergency; System is unusable. This is the highest debug info level.<br>Level 1: alert; Action must be taken immediately.

Level 2: critical; System is probably working incorrectly.

Level 3: error; System may not work correctly.

Level 4: warning; System may work correctly but needs attention.

Level 5: notice; It is normal but significant condition.

Level 6: Informational; It is normal daily messages.

Level 7: debug; Debug messages normally used by system designer. This level can only be displayed via telnet.

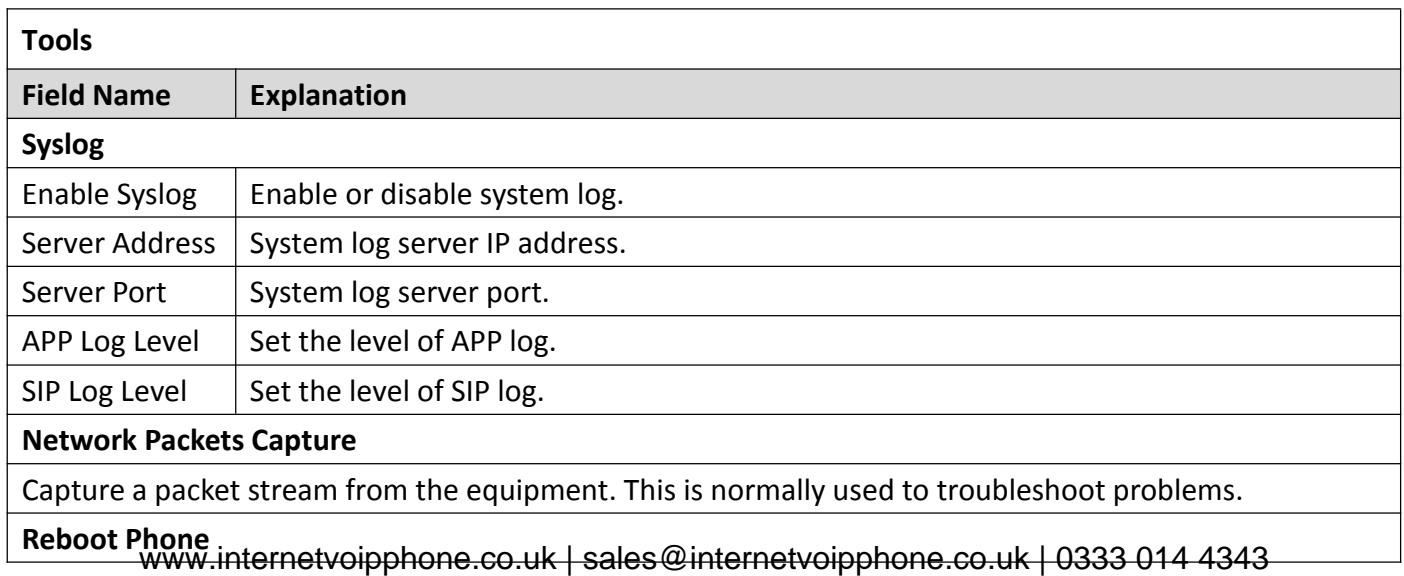

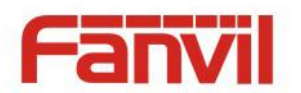

<span id="page-17-0"></span>Some configuration modifications require a reboot to become effective. Clicking the Reboot button would lead to reboot immediately.

Note: Be sure to save the configuration before rebooting.

# **(2) Network**

#### **a) Basic**

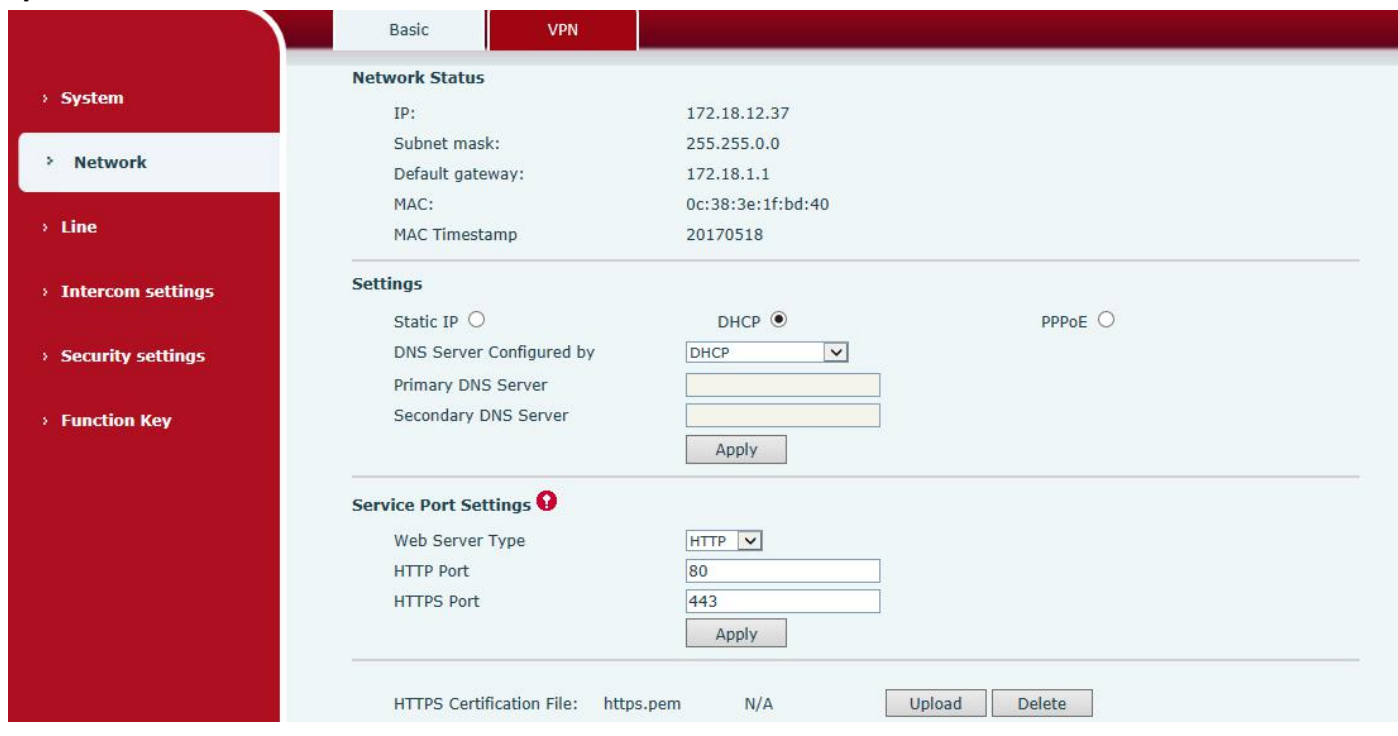

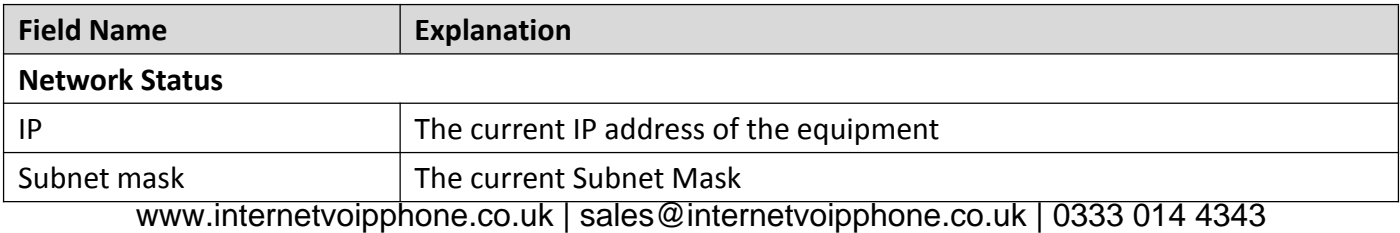

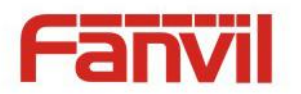

<span id="page-18-0"></span>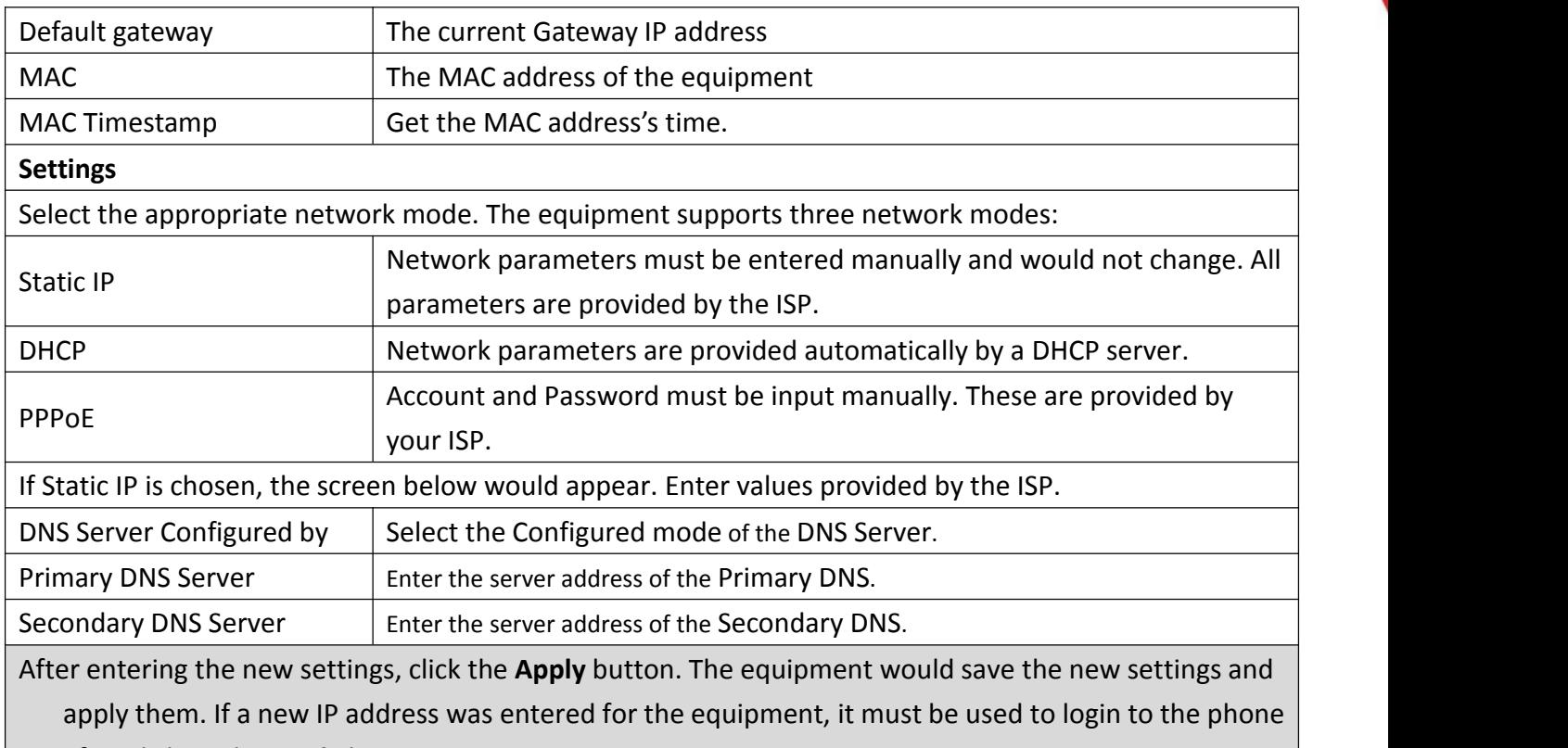

after clicking the **Apply** button.

#### **b) VPN**

The device supports remote connection via VPN. It supports both Layer 2 Tunneling Protocol (L2TP) and OpenVPN protocol. This allows users at remote locations on the public network to make secure connections to local networks.

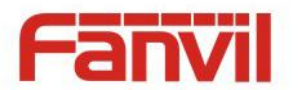

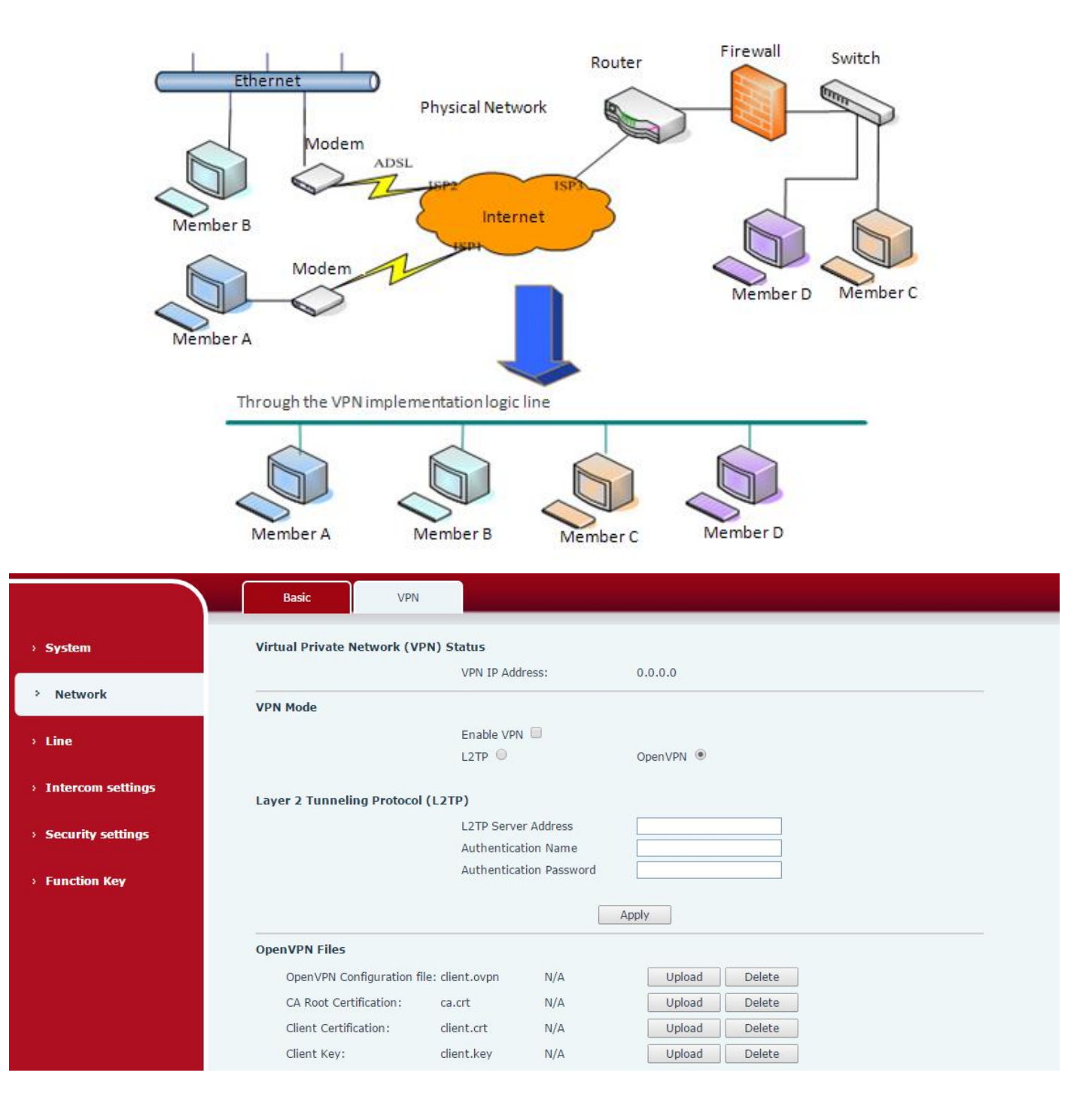

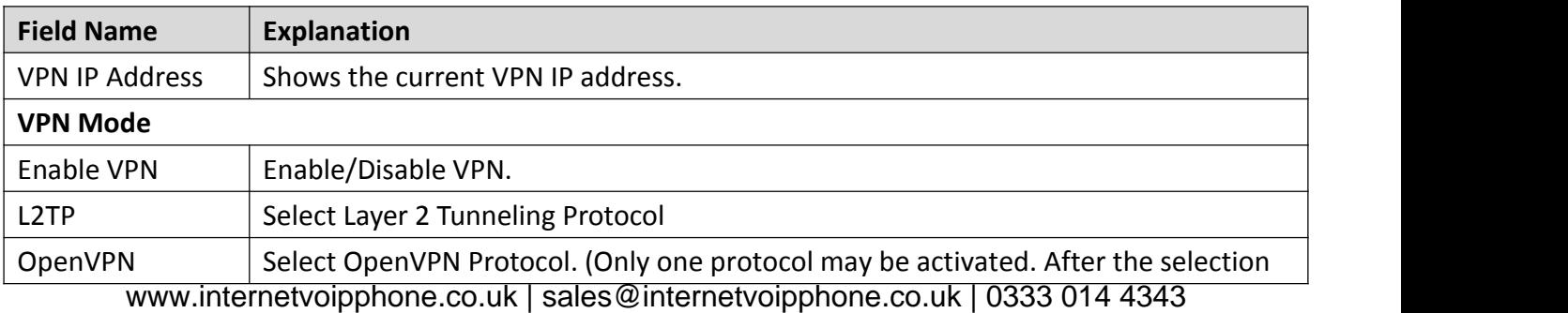

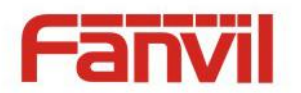

<span id="page-20-0"></span>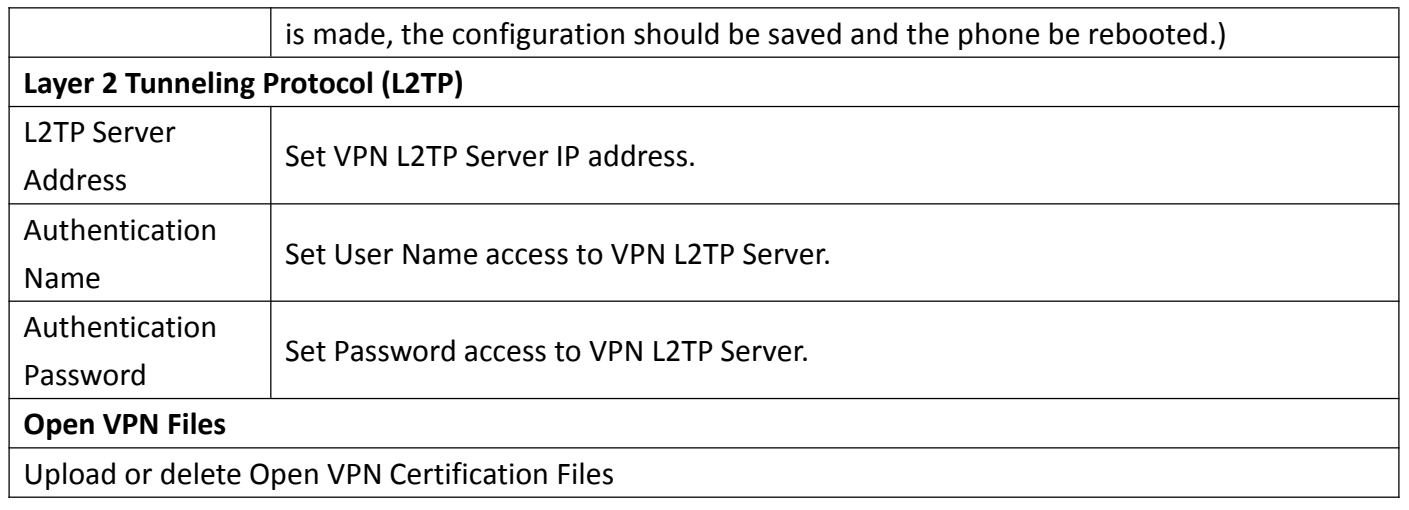

# **(3) Line**

#### **a) SIP**

You can configure a SIP server on this page.

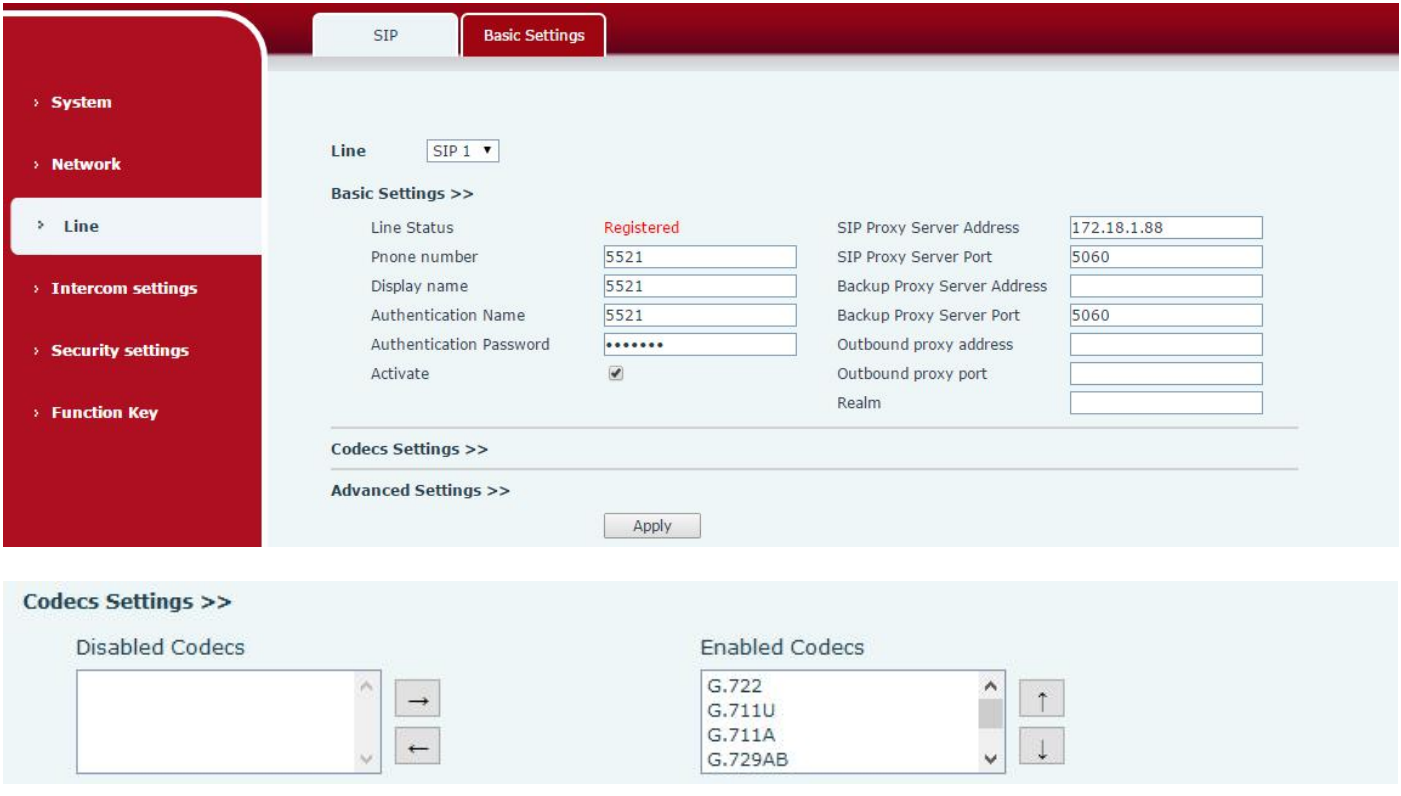

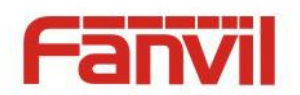

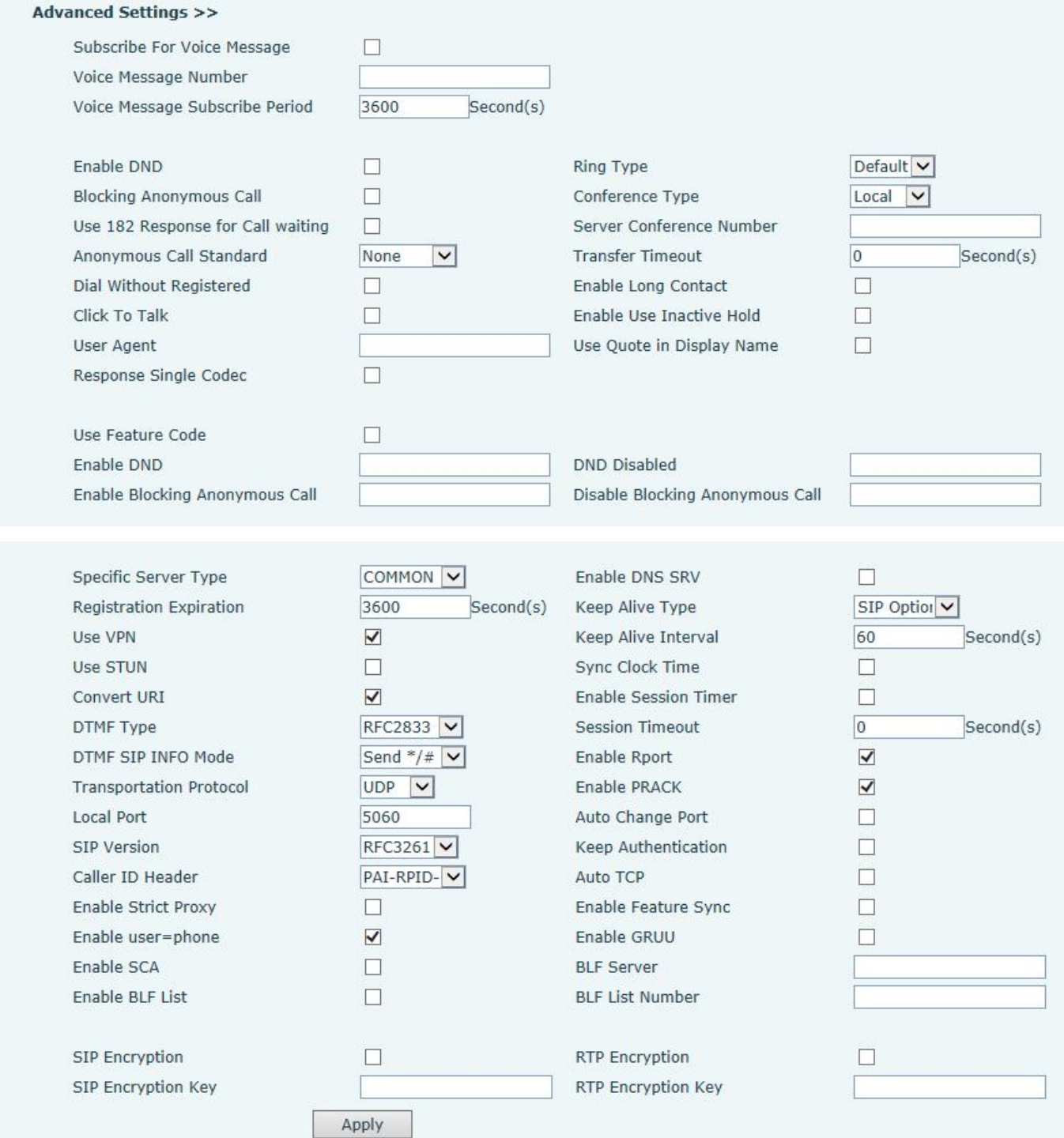

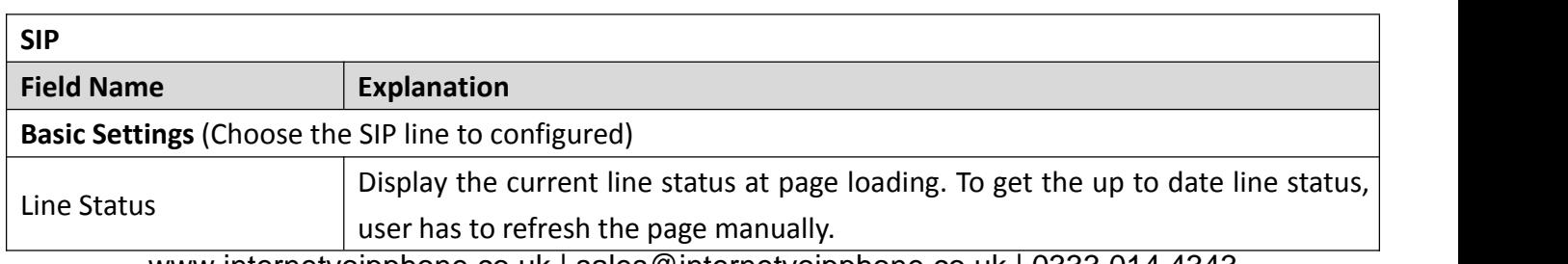

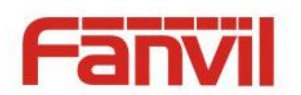

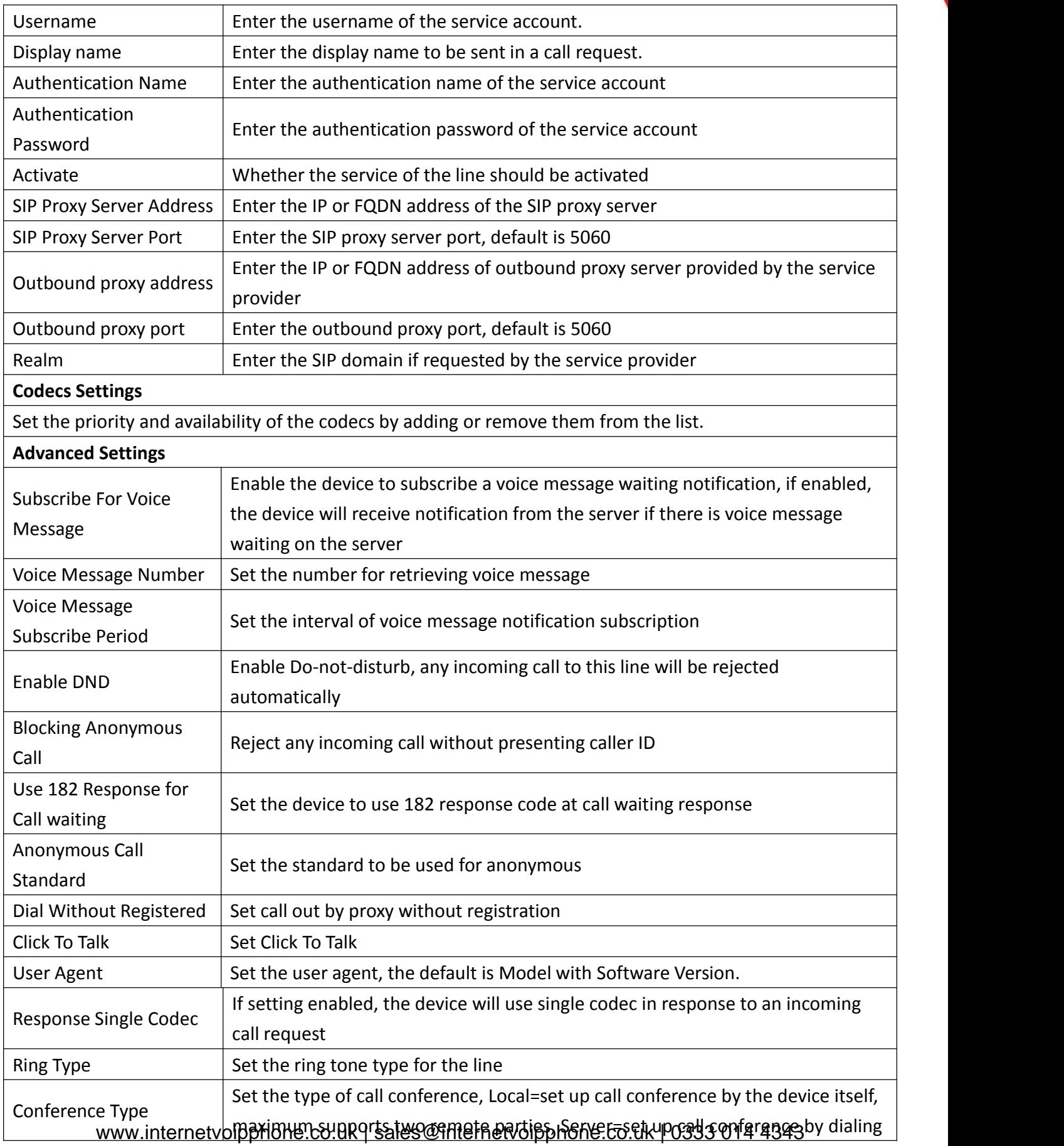

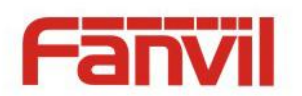

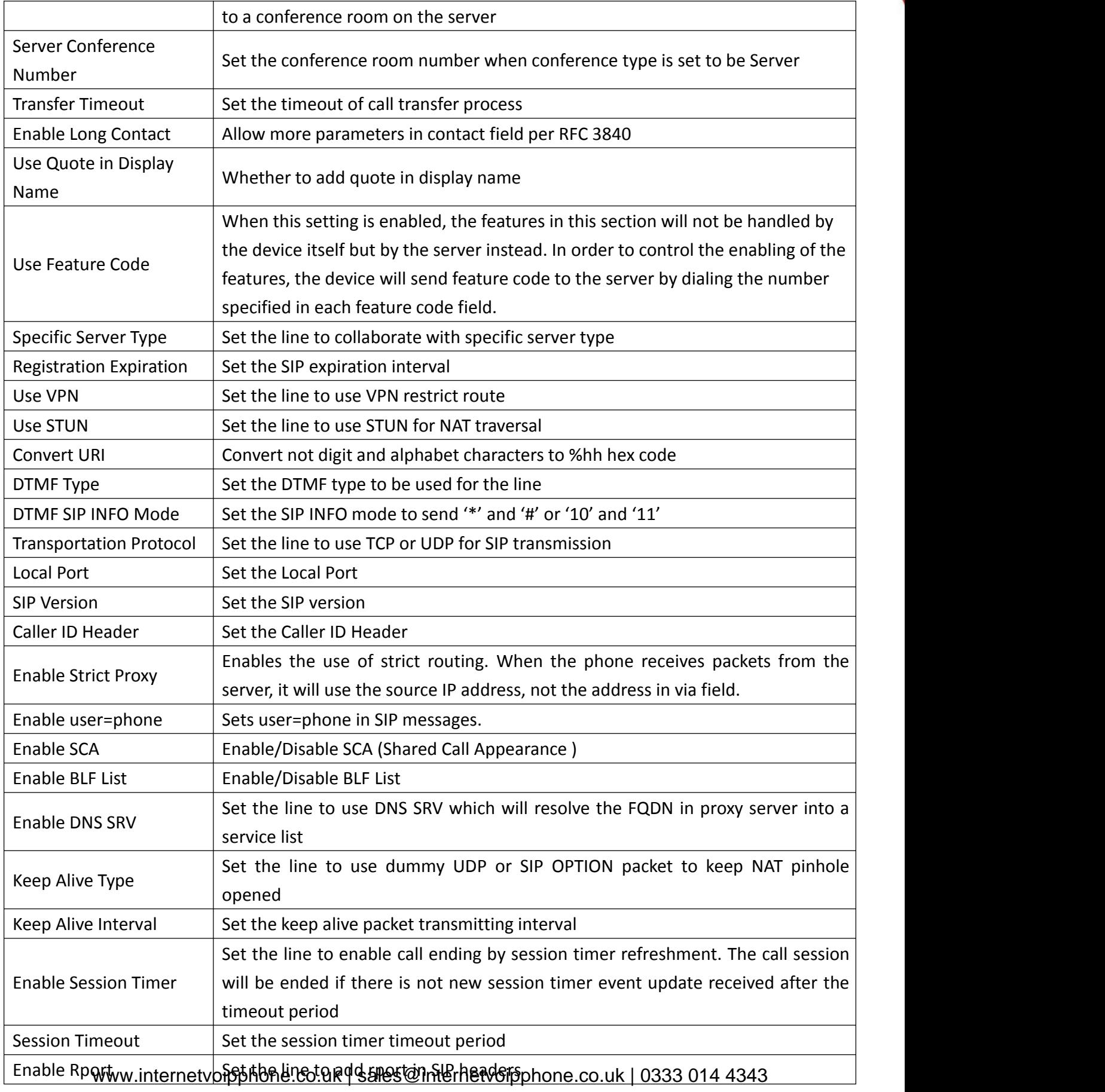

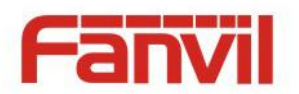

<span id="page-24-0"></span>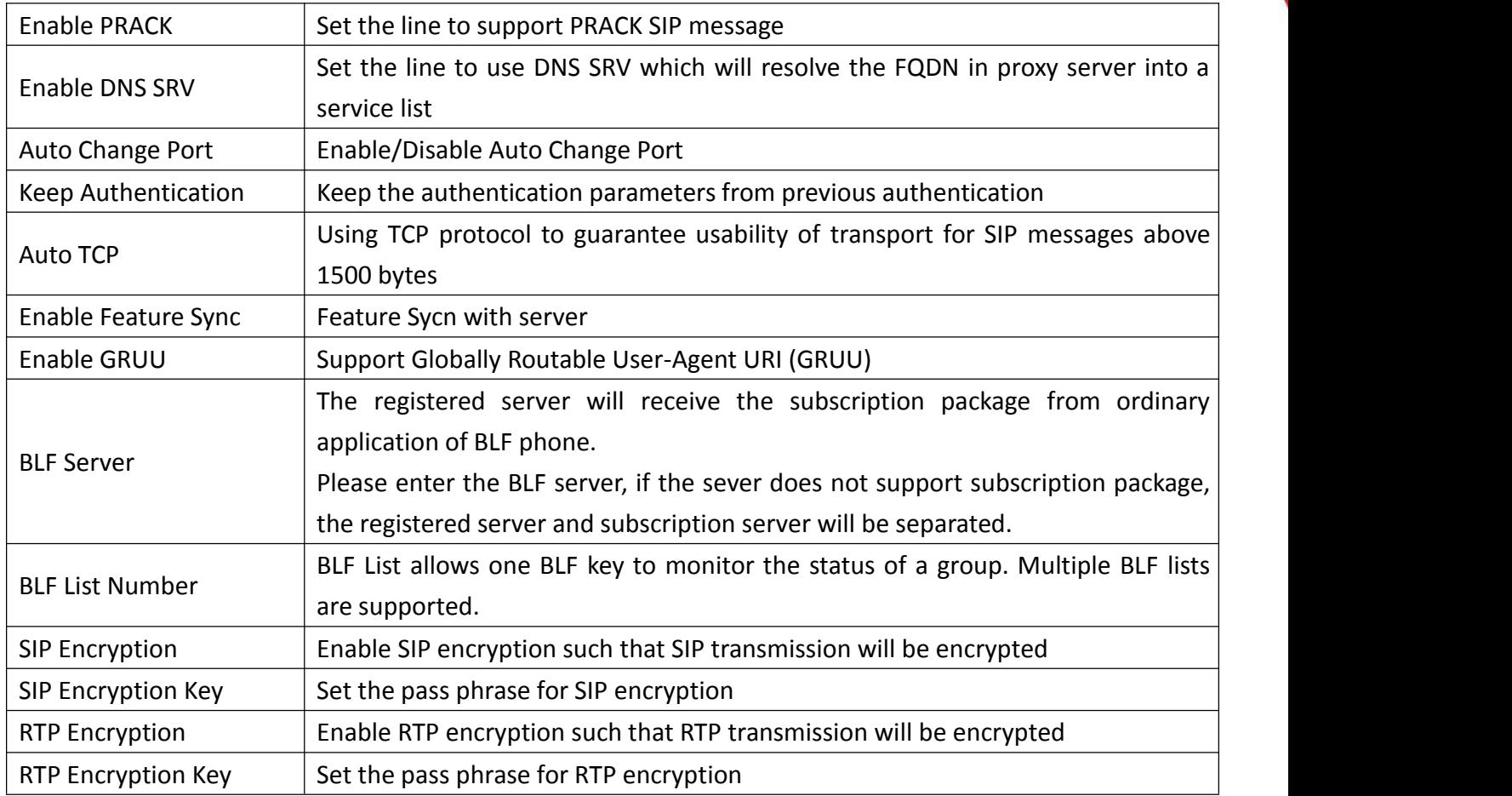

### **b) Basic Settings**

STUN – Simple Traversal of UDP through NAT –A STUN server allows a phone in a private network to know its public IP and port as well as the type of NAT being used. The equipment can then use this information to register itself to a SIP server so that it can make and receive calls while in a private network.

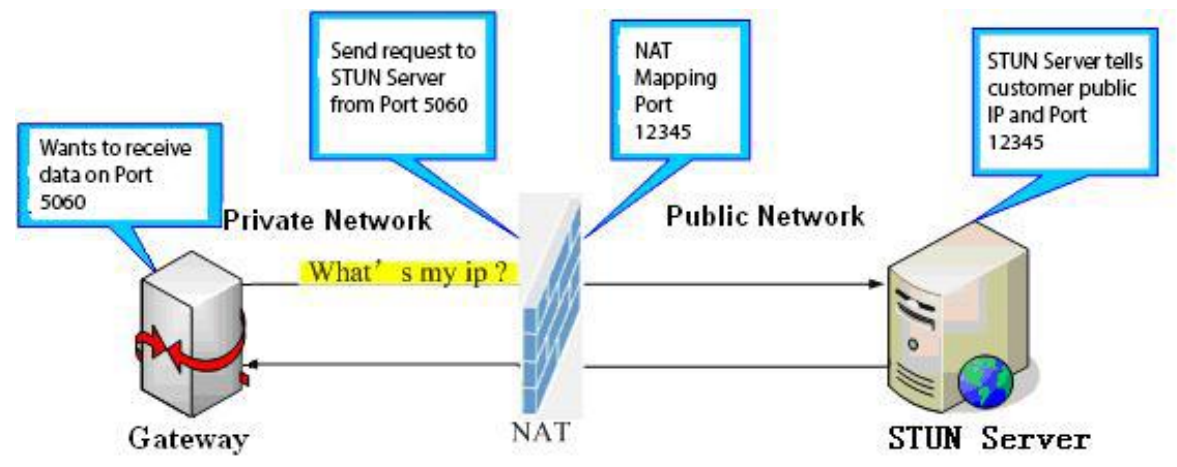

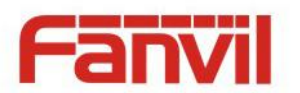

<span id="page-25-0"></span>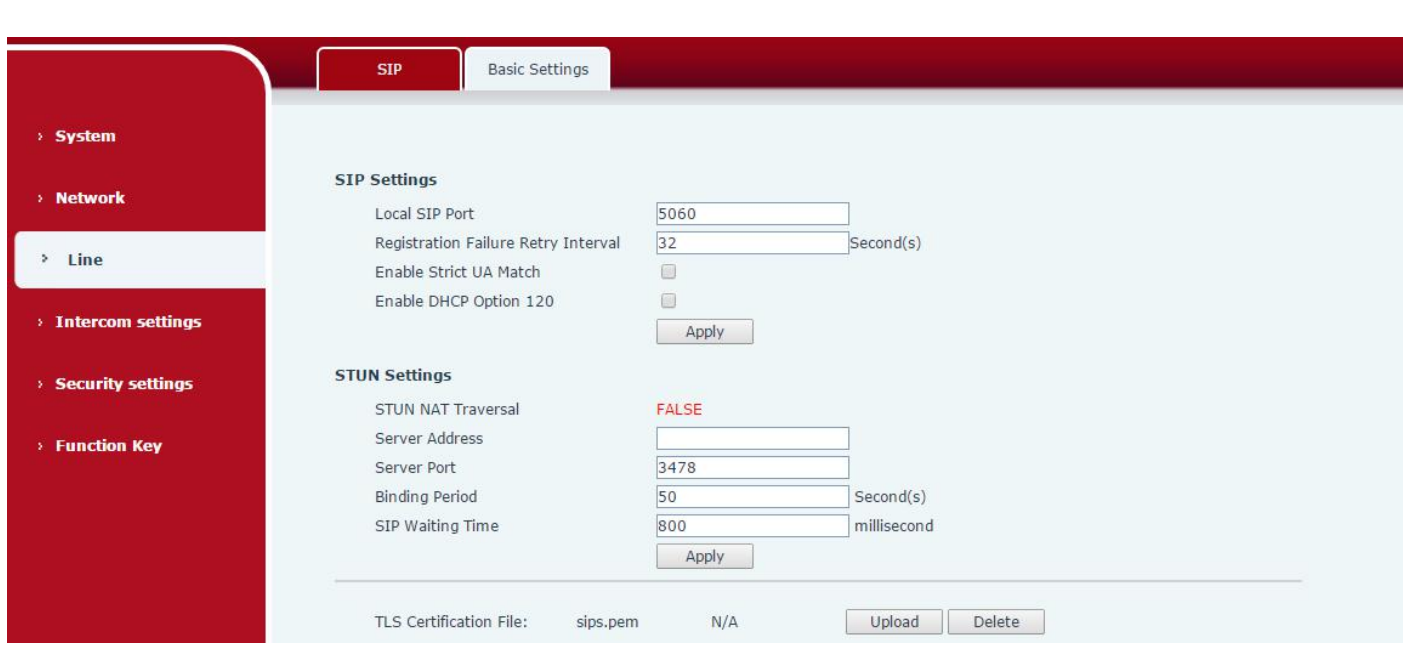

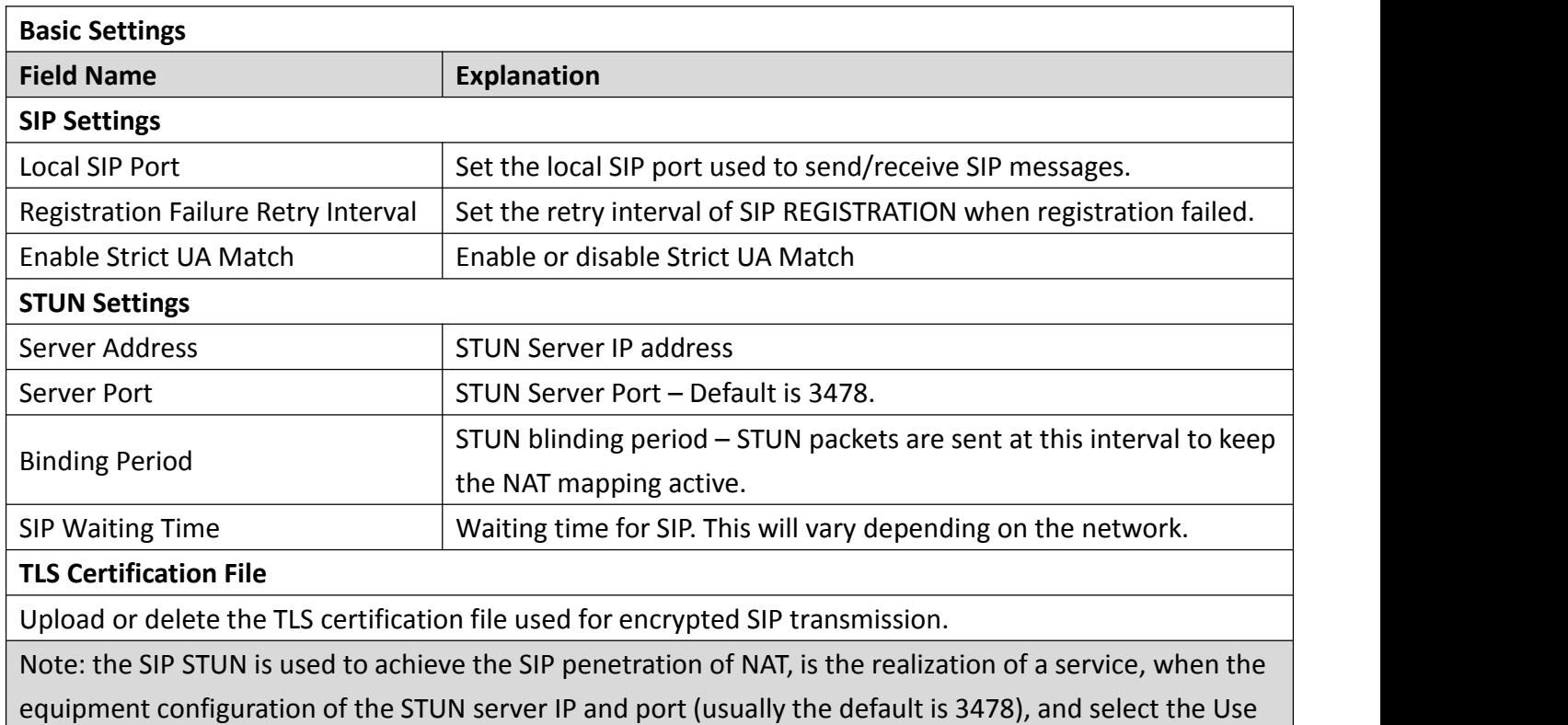

Stun SIP server, the use of NAT equipment to achieve penetration.

# **(4) Intercom settings**

#### **a) Features**

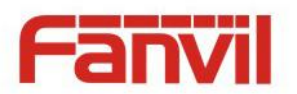

<span id="page-26-0"></span>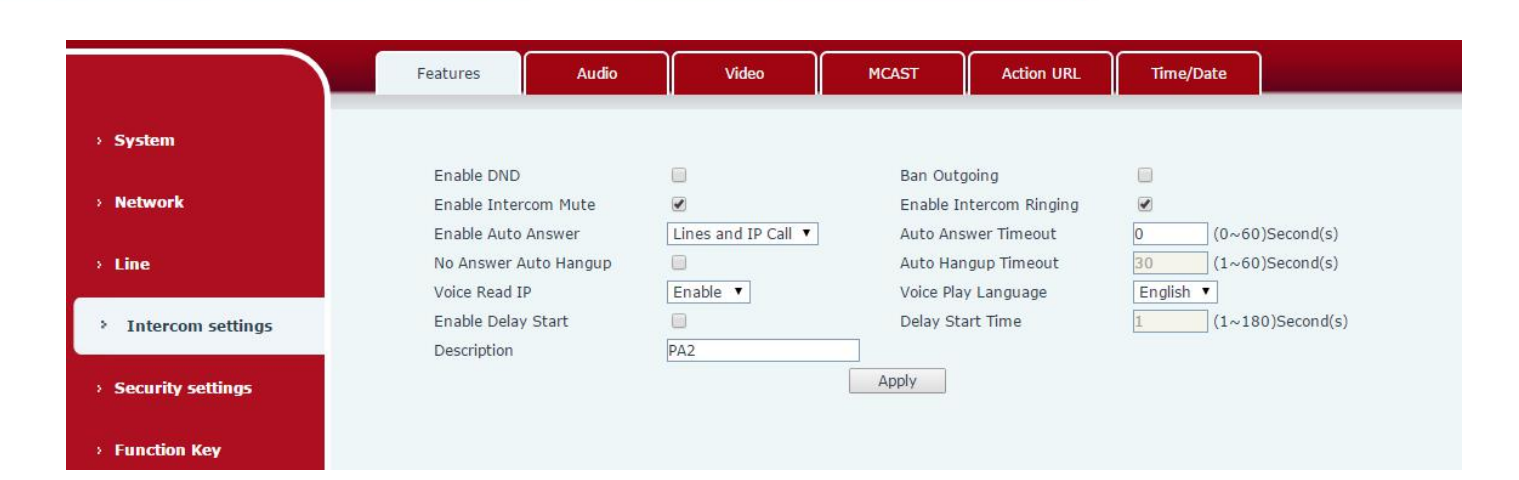

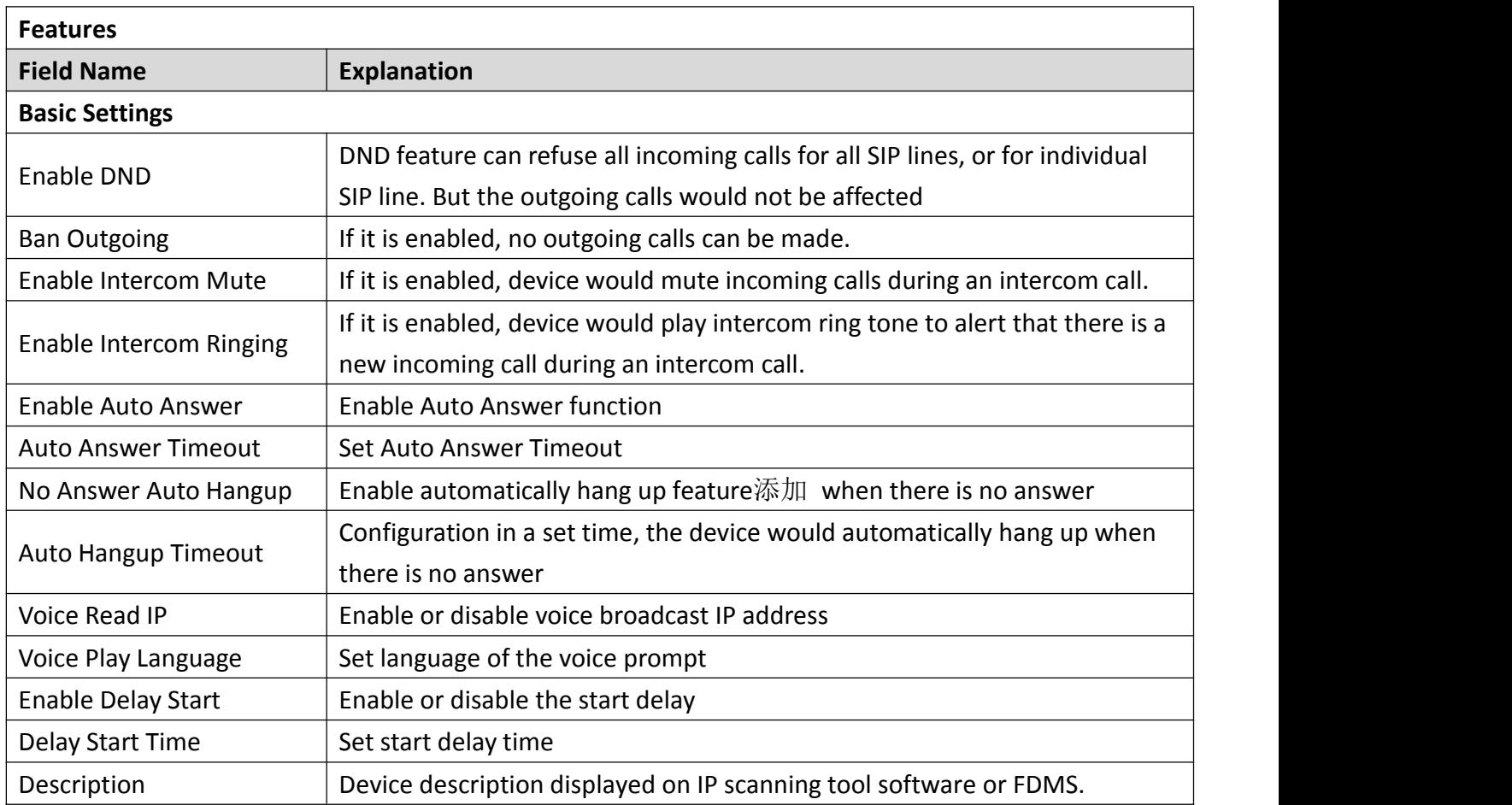

### **b) Audio**

This page configures audio parameters such as voice codec, speak volume, mic volume and ringer volume.

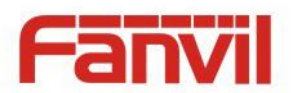

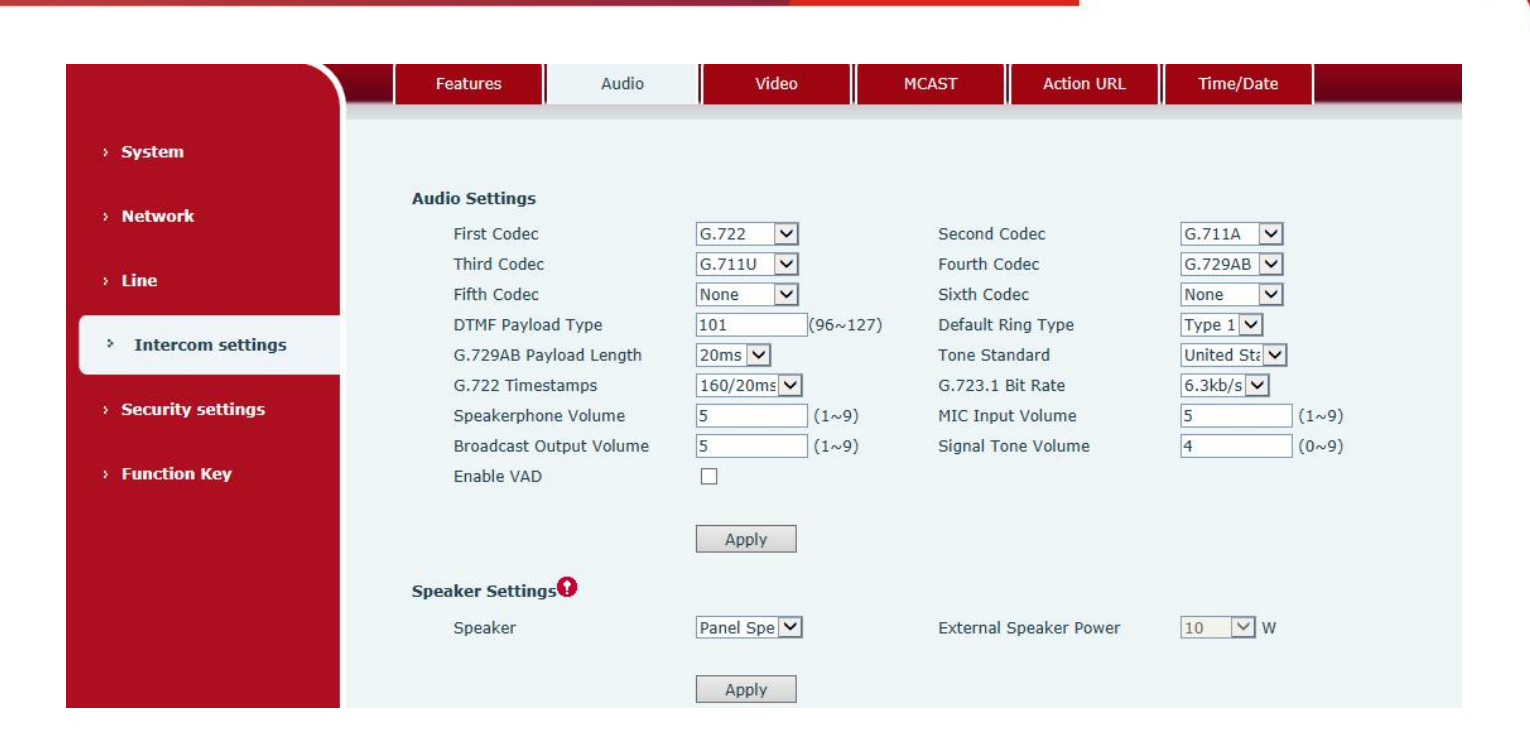

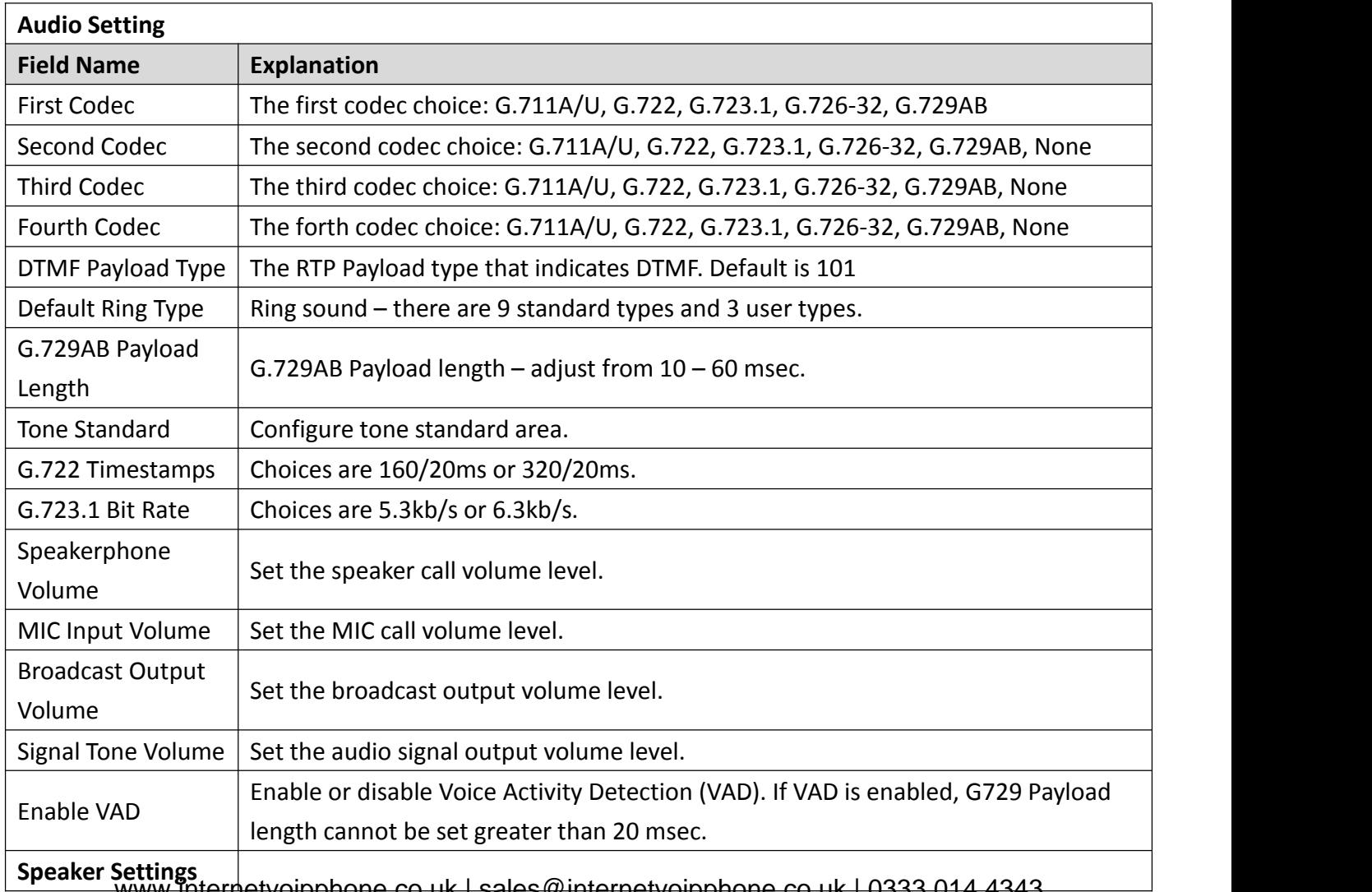

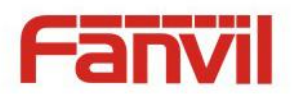

<span id="page-28-1"></span><span id="page-28-0"></span>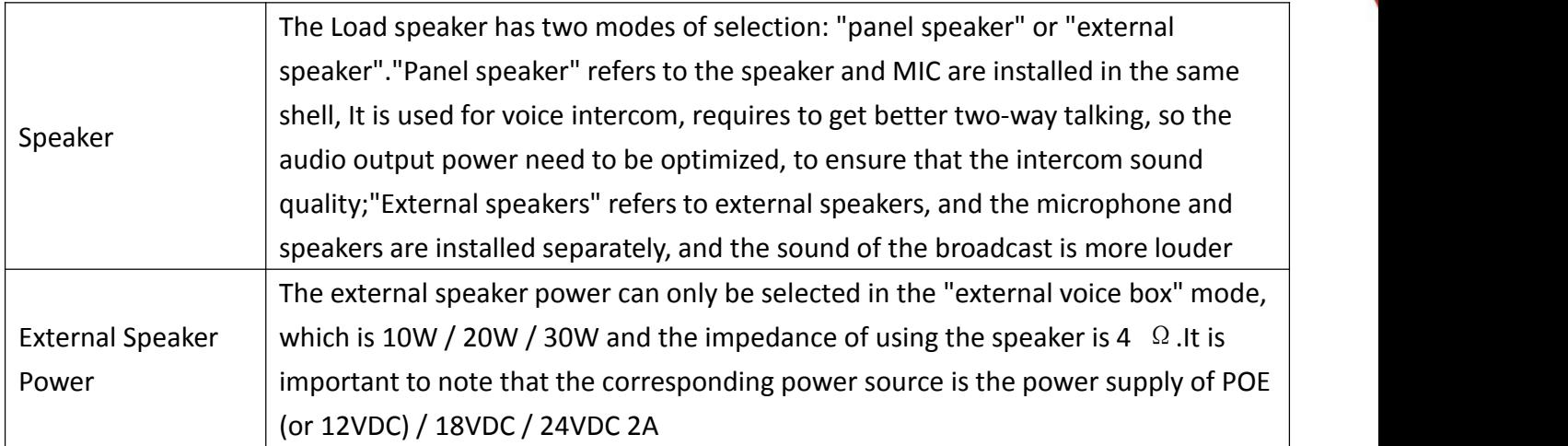

### **c) Video**

This page allows you to set the video capture and video encode.

#### **Local Mode**

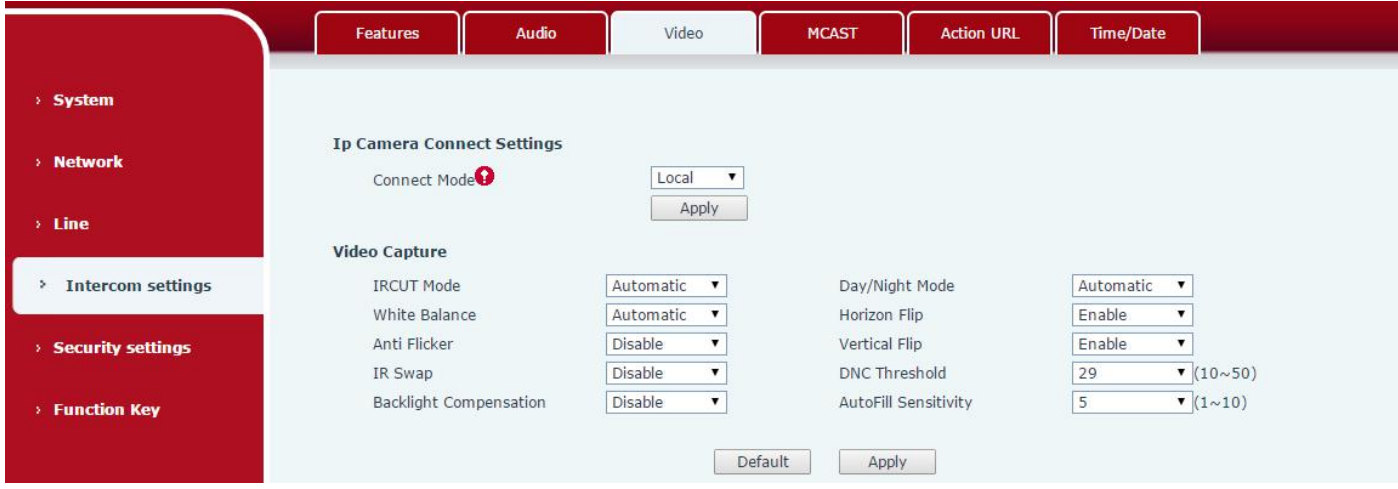

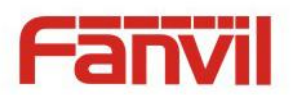

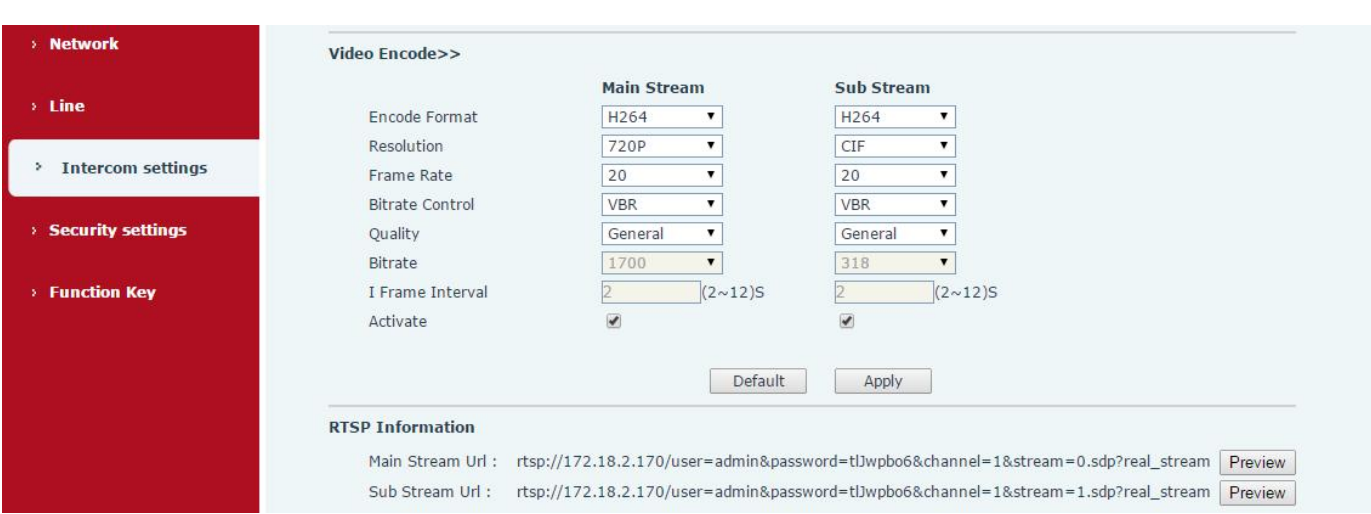

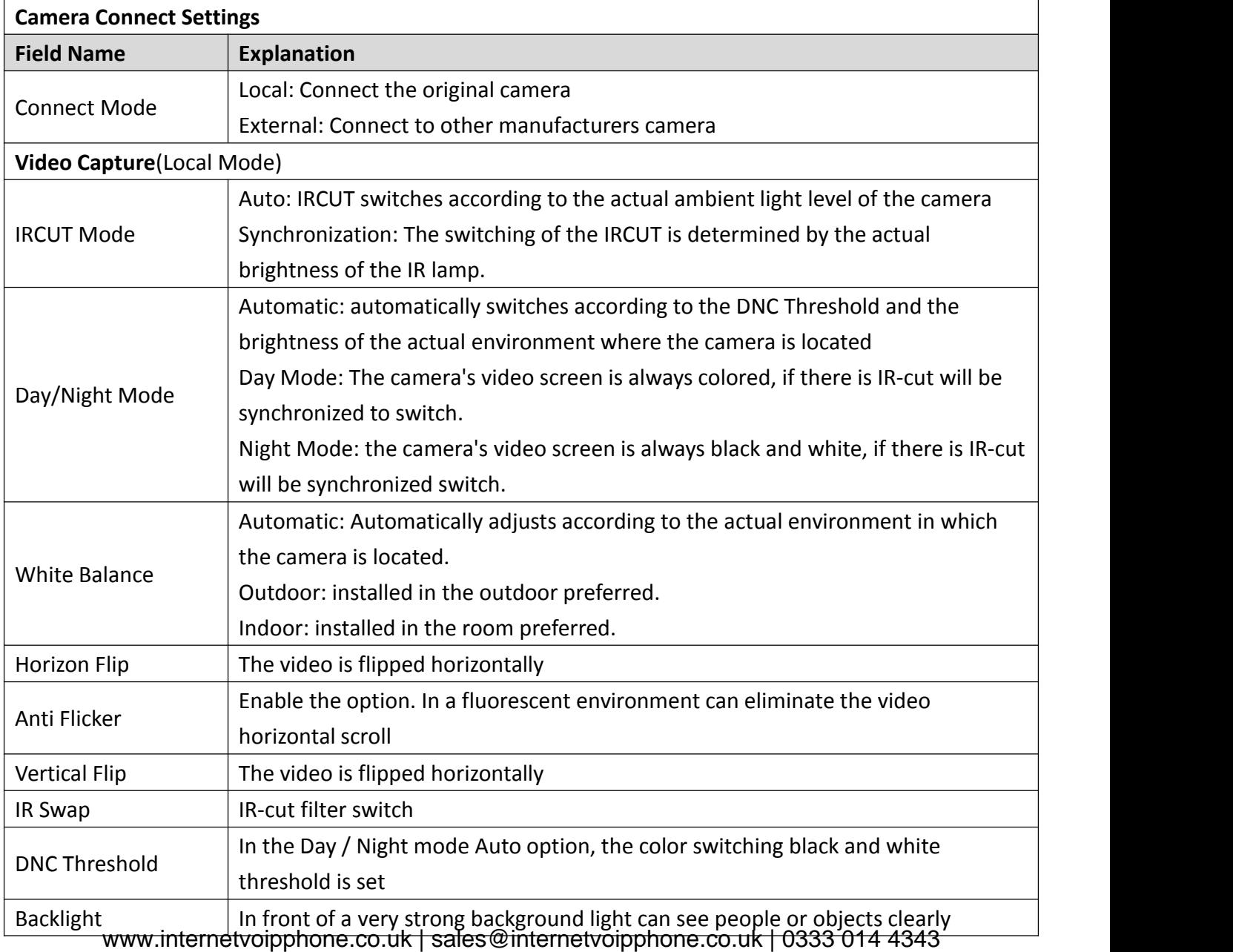

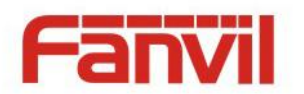

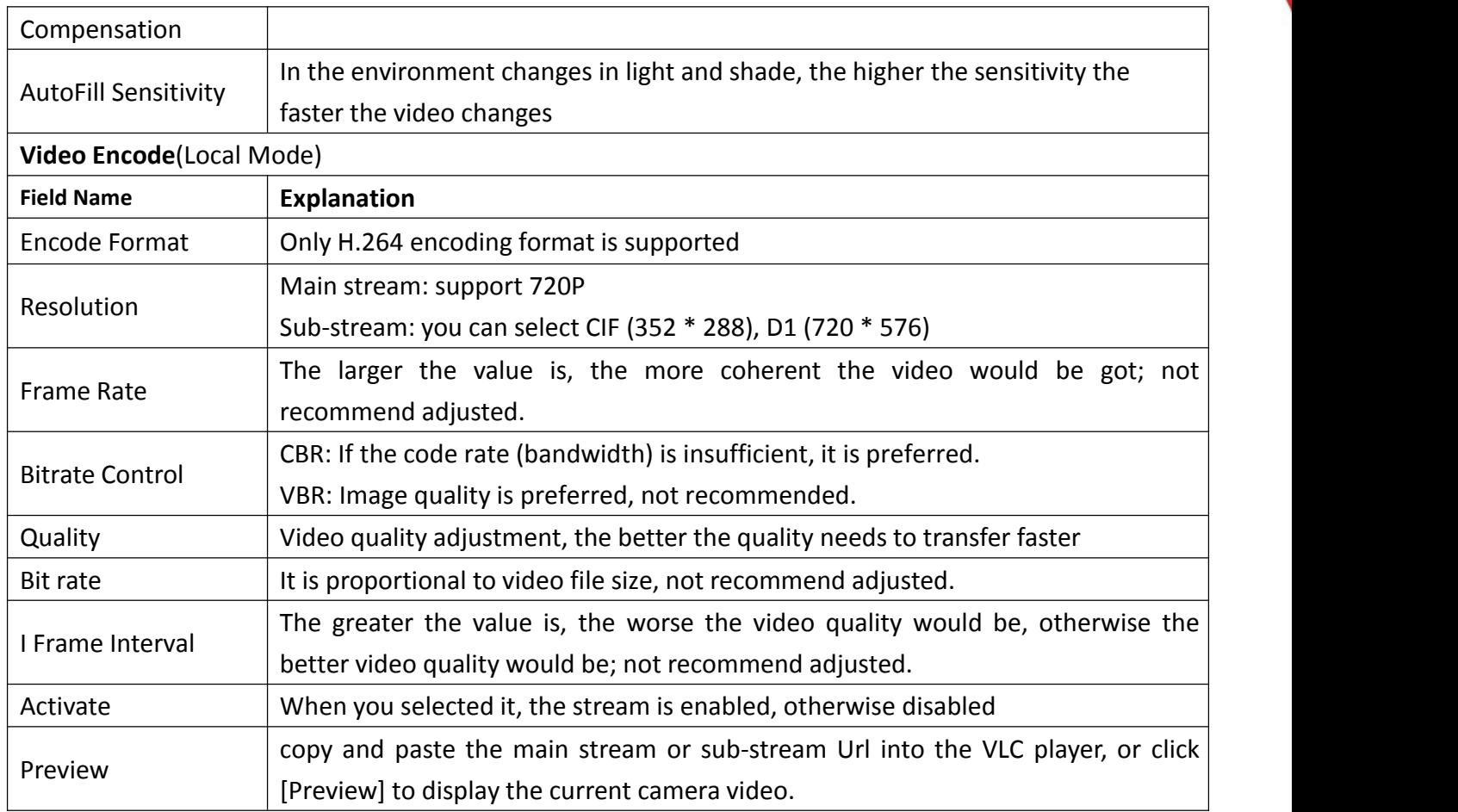

#### **External Mode**

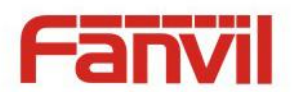

<span id="page-31-0"></span>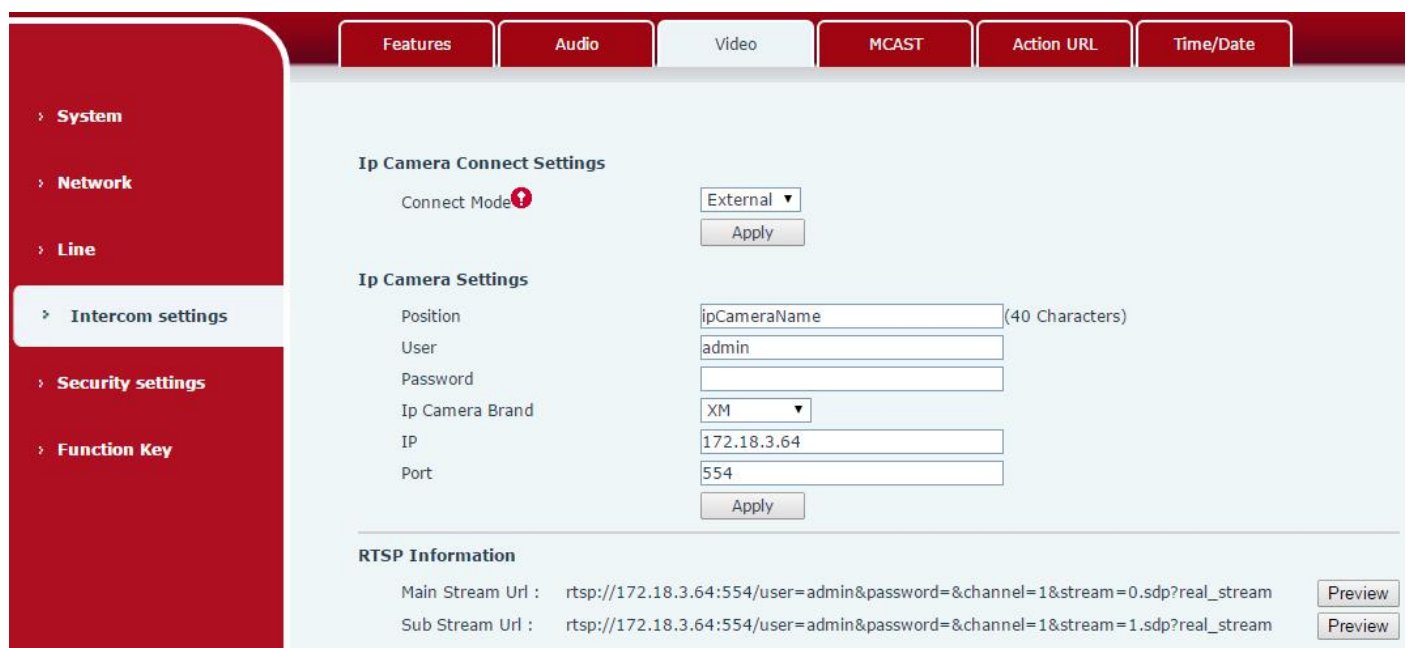

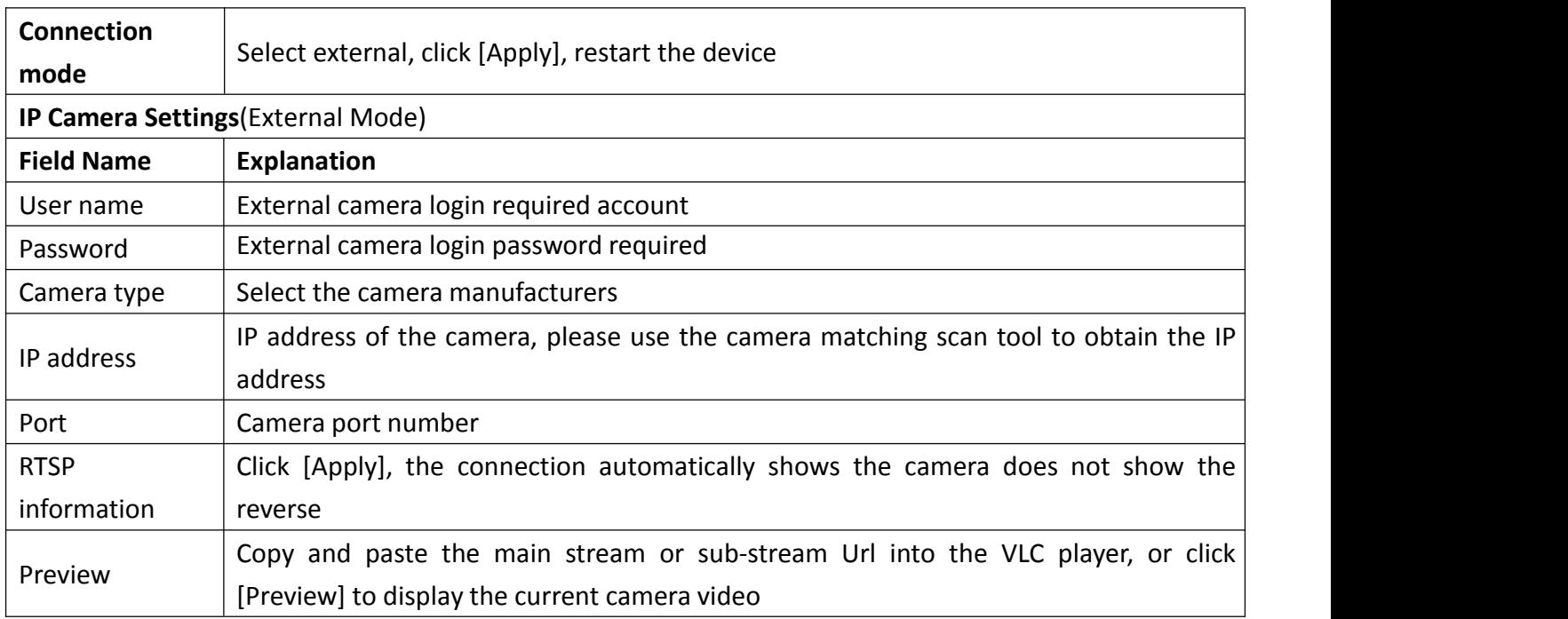

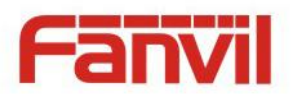

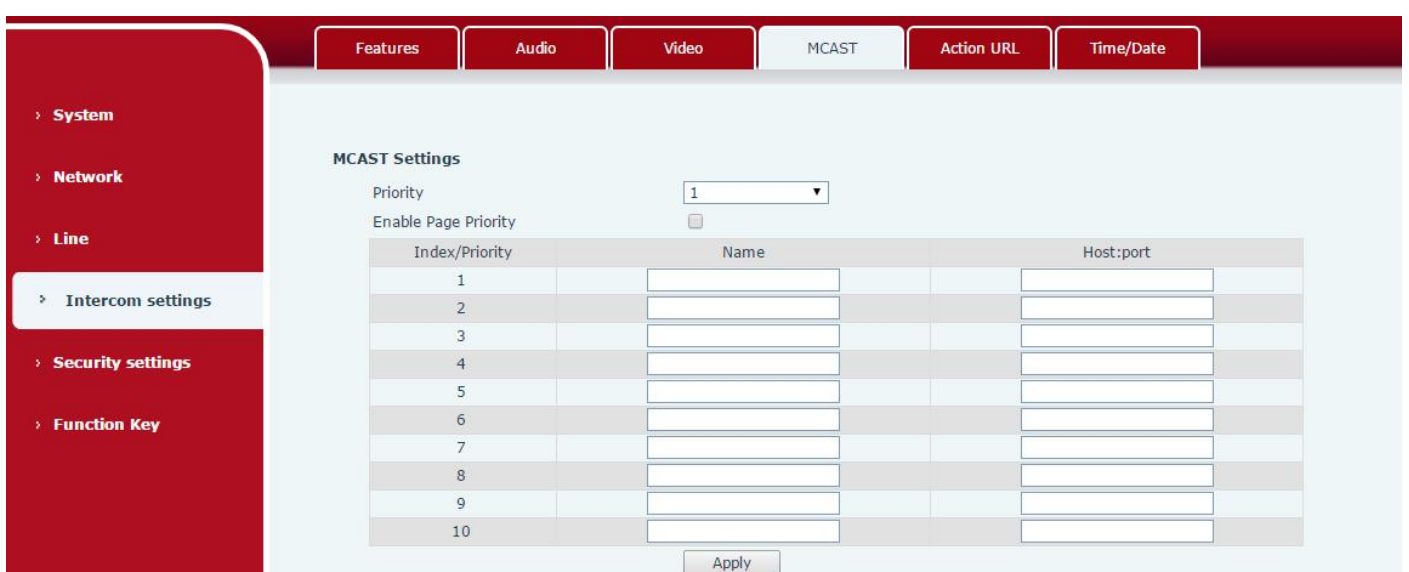

It is easy and convenient to use multicast function to send notice to each member of the multicast via setting the multicast key on the device and sending multicast RTP stream to pre-configured multicast address. By configuring monitoring multicast address on the device, the device monitors and plays the RTP stream which sent by the multicast address.

#### **MCAST Settings**

Equipment can be set up to monitor up to 10 different multicast addresses, used to receive the multicast RTP stream sent by the multicast address.

Here are the ways to change equipment receiving multicast RTP stream processing mode in the web interface: set the ordinary priority and enable page priority.

Priority:

In the drop-down box to choose priority of ordinary calls, if the priority of the incoming streams of multicast RTP, lower precedence than the current common calls, device would automatically ignore the group RTP streams. If the priority of the incoming stream of multicast RTP is higher than the current common calls priority, device would automatically receive the group RTP streams, and keep the current common calls in maintained status. You can also choose to disable the function in the receiving threshold drop-down box, the device would automatically ignore all local network multicast RTP streams.

- The options are as follows:
	- $\lozenge$  1-10: To definite the priority of the common calls, 1 is the top level while 10 is the lowest
	- $\Diamond$  Disable: ignore all incoming multicast RTP streams
	- $\Diamond$  Enable the page priority:

Page priority determines the device how to deal with the new receiving multicast RTP streams when it is in multicast session currently. When Page priority switch is enabled, the device would automatically ignore the low priority multicast RTP streams but receive top-level priority multicast RTP streams, and keep the current multicast session in maintained statu; If it is not enabled, the device would automatically ignore all receiving multicast RTP streams.

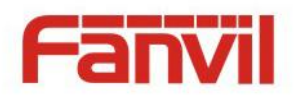

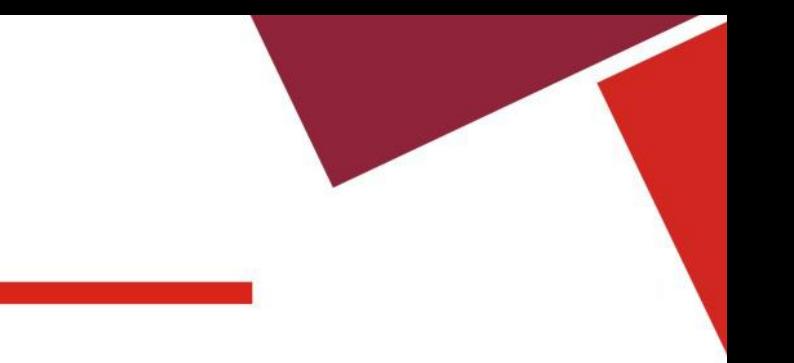

#### Web Settings:

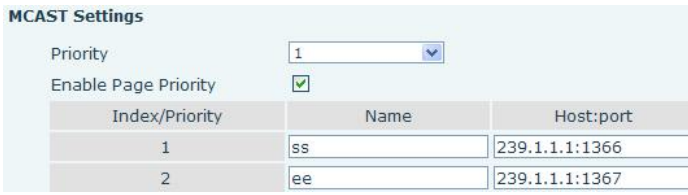

The multicast ss priority is higher than that of ee; ss has the highest priority.

Note: when you press the multicast key for multicast session, both multicast sender and receiver would beep.

#### **Listener configuration**

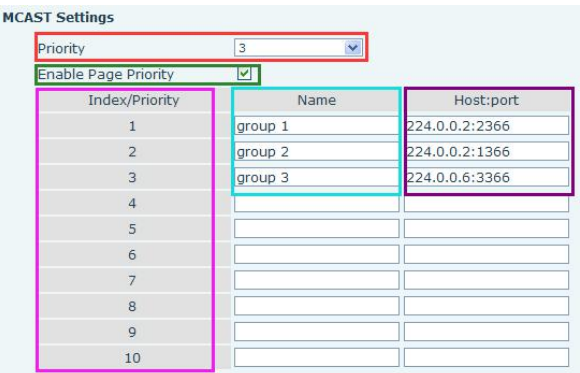

#### **Blue part (name)**

"Group 1","Group 2" and "Group 3" are your setting monitoring multicast name.The group name would be displayed on the screen when you answer the multicast. If you have not set, the screen would display the IP: port directly.

#### **Purple part (host: port)**

It is a set of addresses and ports to listen, separated by a colon.

#### **Pink part (index / priority)**

Multicast is a sign of listening, but also the monitoring multicast priority. The smaller number refers to higher priority.

#### **Red part (priority)**

It is the general call, non-multicast call priority. The smaller number refers to higher priority. The followings would explain how to use this option:

- $\Diamond$  The purpose of setting monitoring multicast "Group 1" or "Group 2" or "Group 3" is to launch a multicast call.
- $\diamond$  All equipment has one or more common non multicast communication.
- $\Diamond$  When you set the priority as disabled, any level of multicast would not be answered , multicast call is rejected.
- $\diamond$  when you set the priority as some value, only the multicast higher than the priority can come in. If you set the priority as3, group 2 and group 3 would be rejected, for its priority level is equal to 3 and less www.internetvoipphone.co.uk | sales@internetvoipphone.co.uk | 0333 014 4343

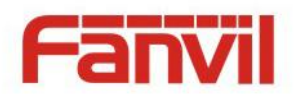

<span id="page-34-0"></span>than 3; multicast 1 priority is set up with 2, higher than ordinary call priority, device can answer the multicast message, at the same time, holding the other call.

#### **Green part (Enable Page priority)**

Set whether to open multicast comparison function, multicast priority is pink part number. Following explains how to use:

- $\Diamond$  The purpose of setting monitoring multicast "group 1" or "group 3" is listening "group of 1" or "group 3"multicast call of multicast address.
- $\Diamond$  The device has a path or multi-path multicast calls, such as listening to "multicast information group 2".
- $\Diamond$  If multicast is a new "group 1", and because the priority of group 1" is 2, higher than the current call priority 3 of "group 2", so multicast call would come in.
- $\Diamond$  If multicast is a new "group 3", and because the priority of group 3" is 4, lower than the current call priority 3 of "group 2", the device would listen to the "group 1" and maintain the "group 2".

#### **Multicast service**

- **Send:** when you configure the item, pressing the corresponding key on the equipment shell, equipment would directly enter the Talking interface; the premise is to ensure no current multicast call and [three-](file:///C:/Users/Damon/AppData/Local/youdao/dict/Application/6.3.69.8341/resultui/frame/javascript:void(0);)way [conference](file:///C:/Users/Damon/AppData/Local/youdao/dict/Application/6.3.69.8341/resultui/frame/javascript:void(0);), so the multicast can be established.
- **Monitor:** IP port and priority are configured to monitor the device, when the call is initiated by multicast and the call is successful; the device would directly enter the Talking interface.

### **e) Action URL**

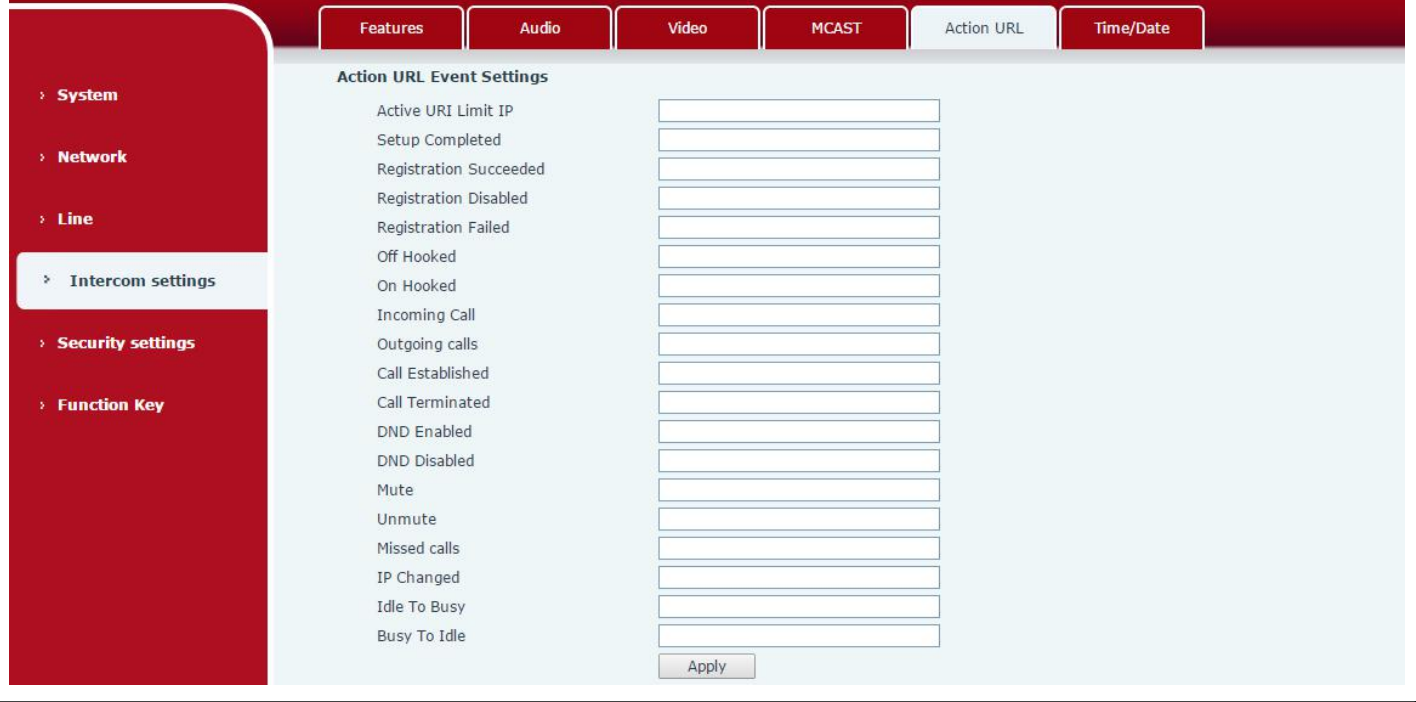

#### **Action URL Event Settings**

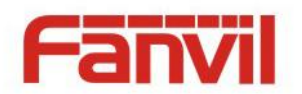

<span id="page-35-0"></span>URL for various actions performed by the phone. These actions are recorded and sent as xml files to the server. Sample format is http://InternalServer /FileName.xml

## **f) Time/Date**

Time Synchronized via

Secondary Time

Primary Time Server  $\vert$  Set primary time server address

DHCP

Server

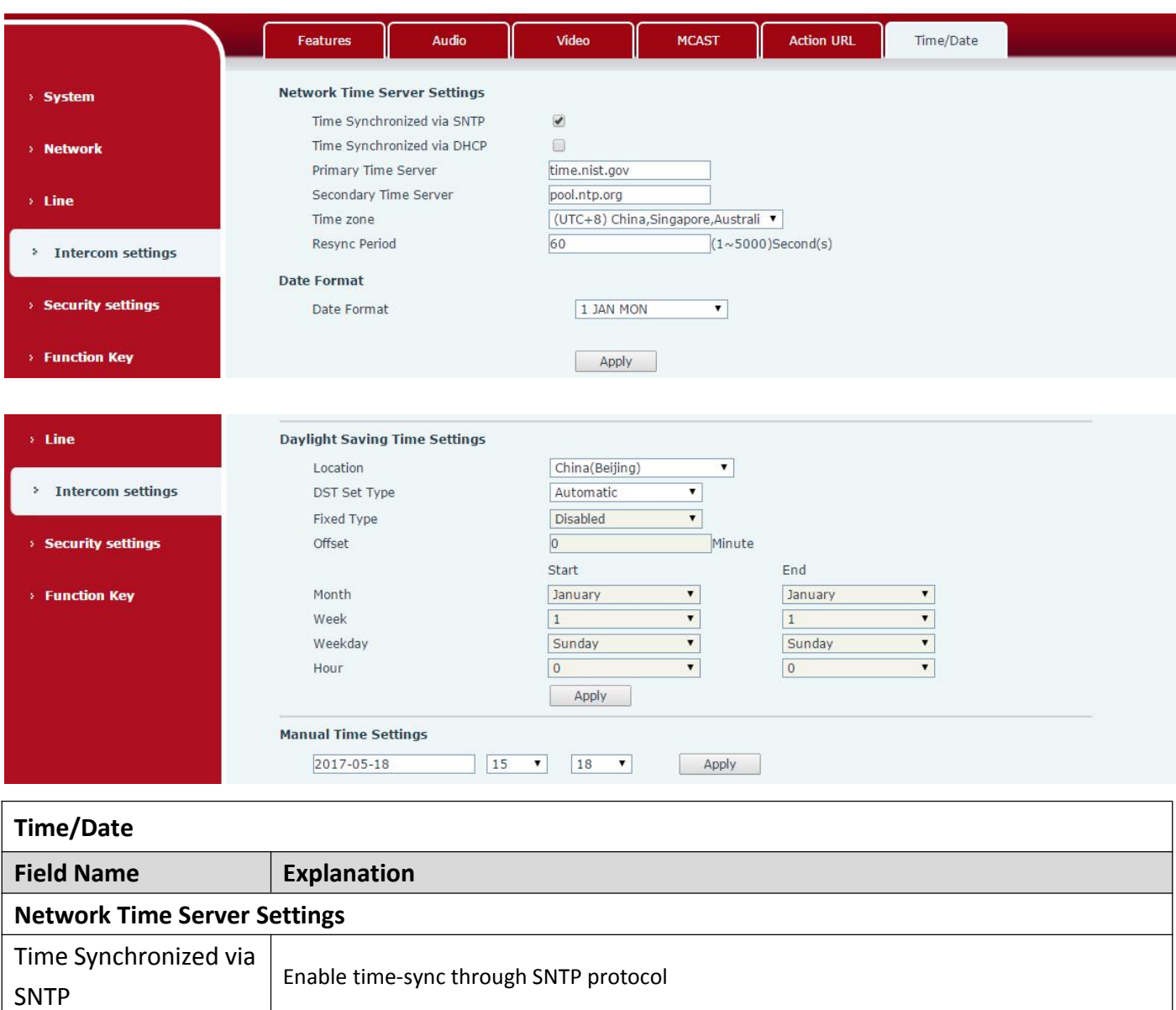

Enable time-sync through DHCP protocol

try to connect to secondary time server to get time synchronization.

Set secondary time server address, when primary server is not reachable, the device would

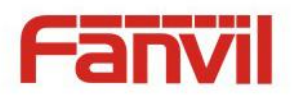

<span id="page-36-0"></span>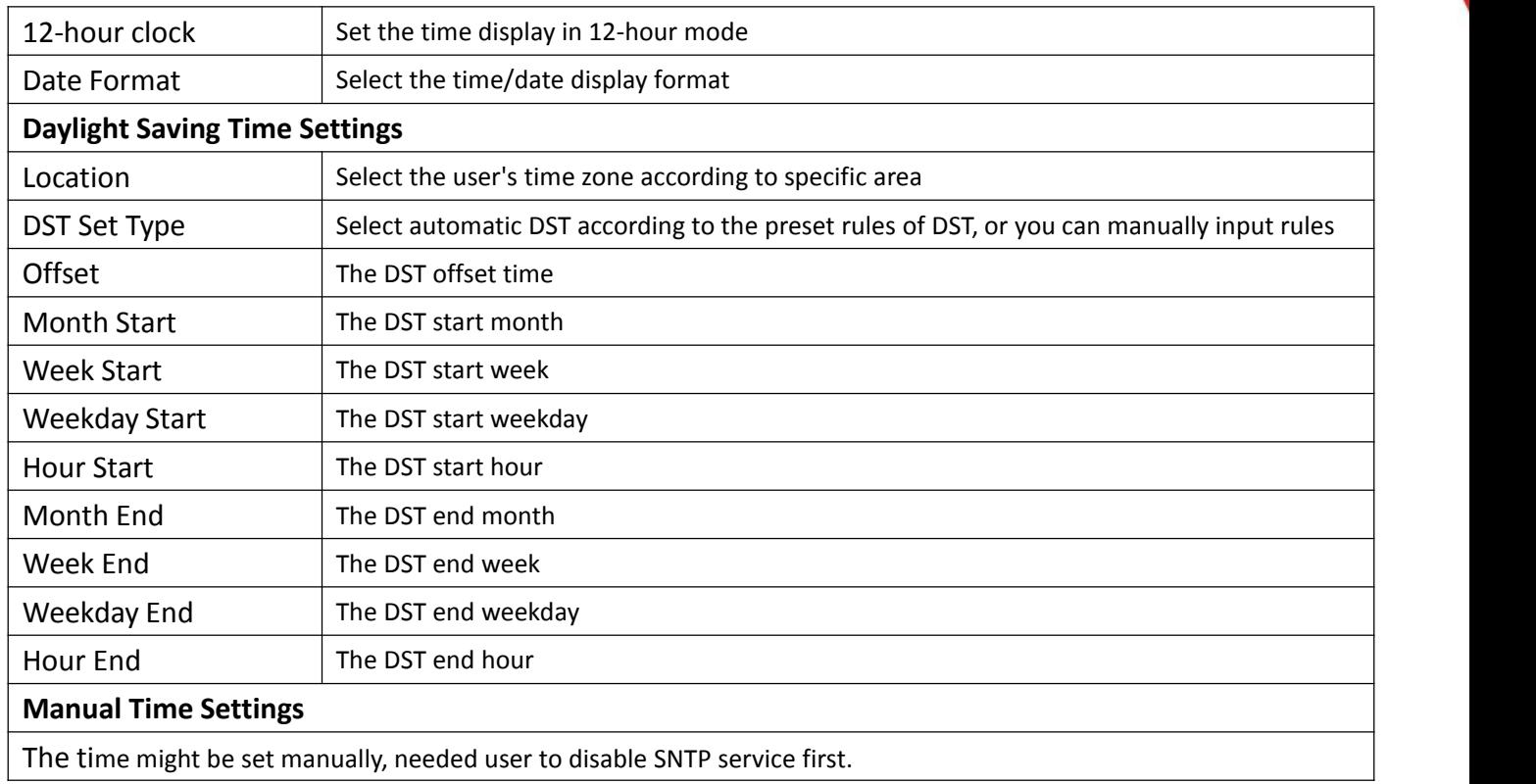

# **(5) Security settings**

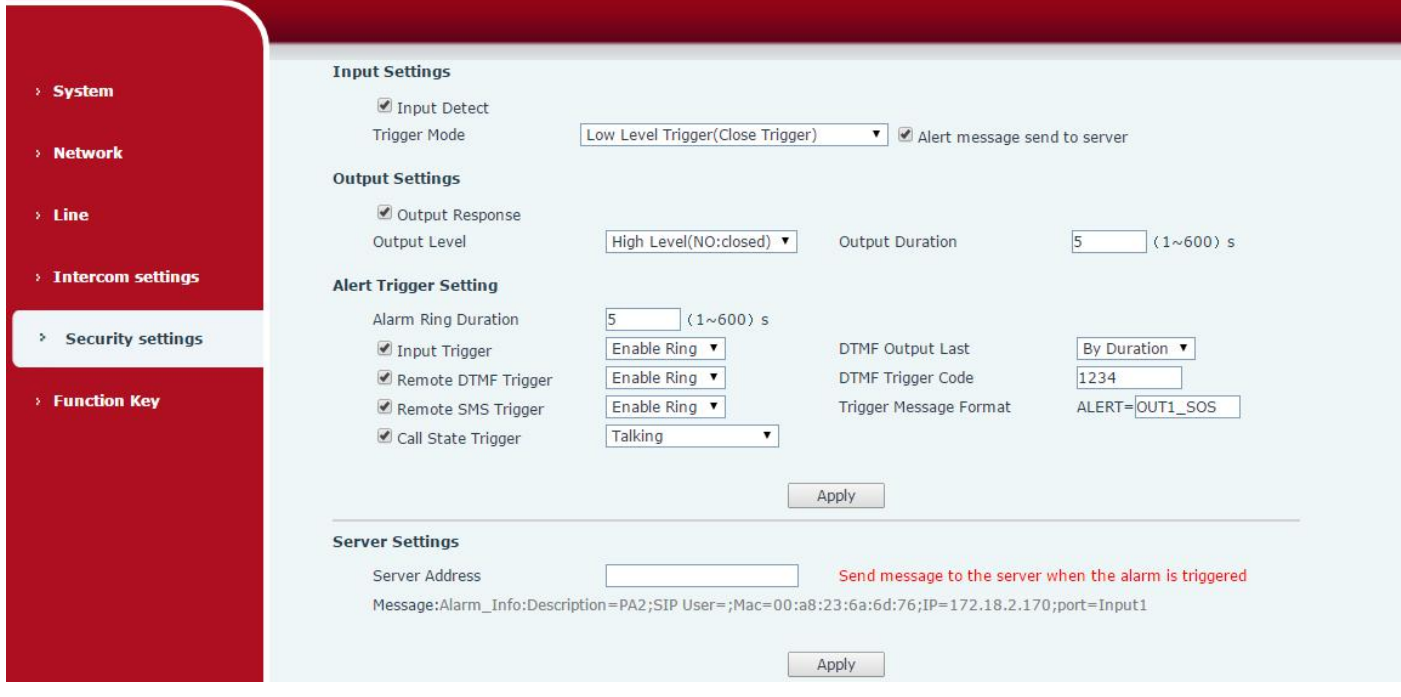

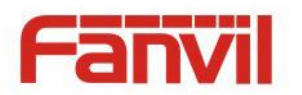

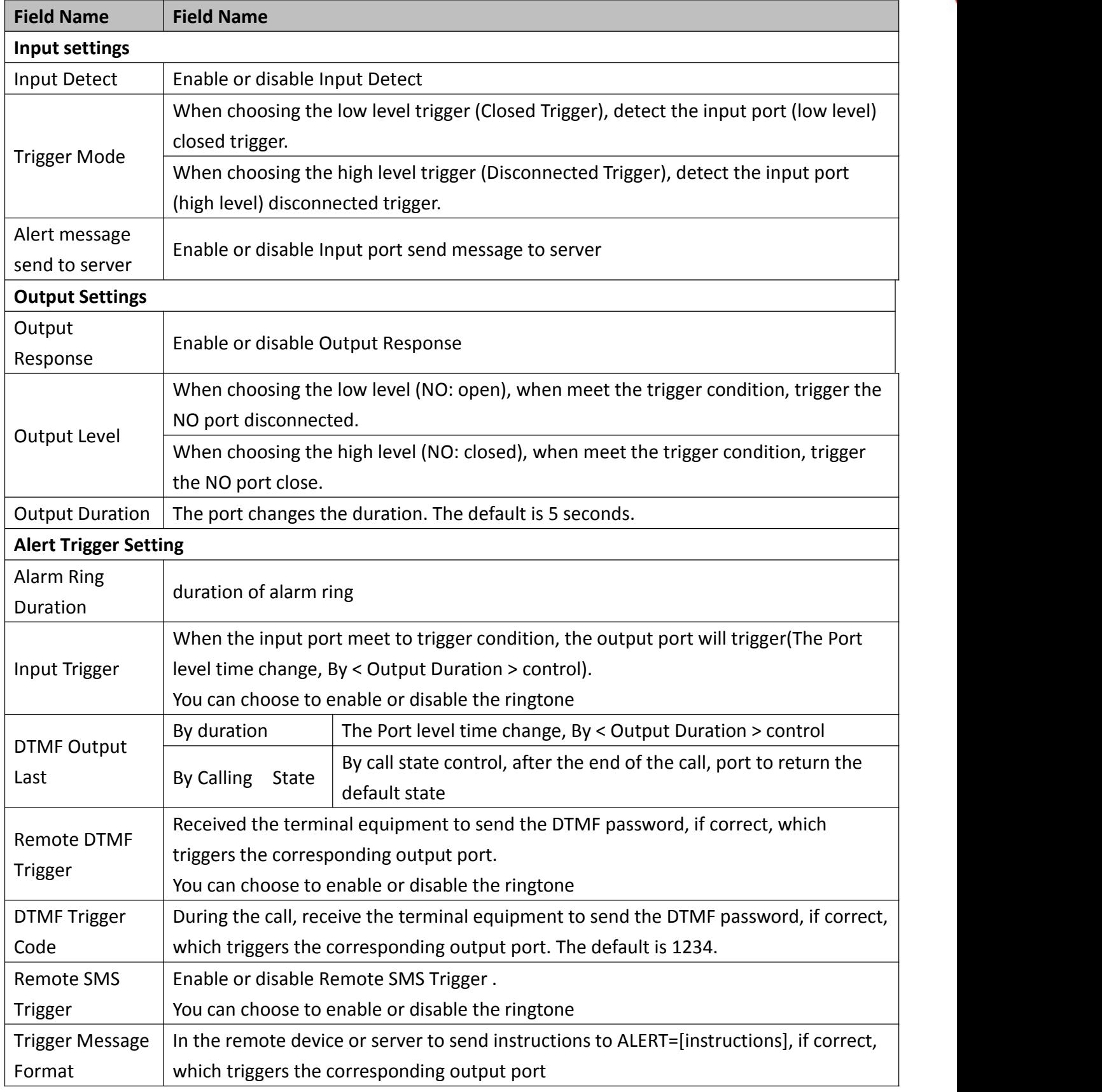

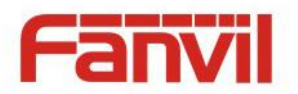

<span id="page-38-1"></span><span id="page-38-0"></span>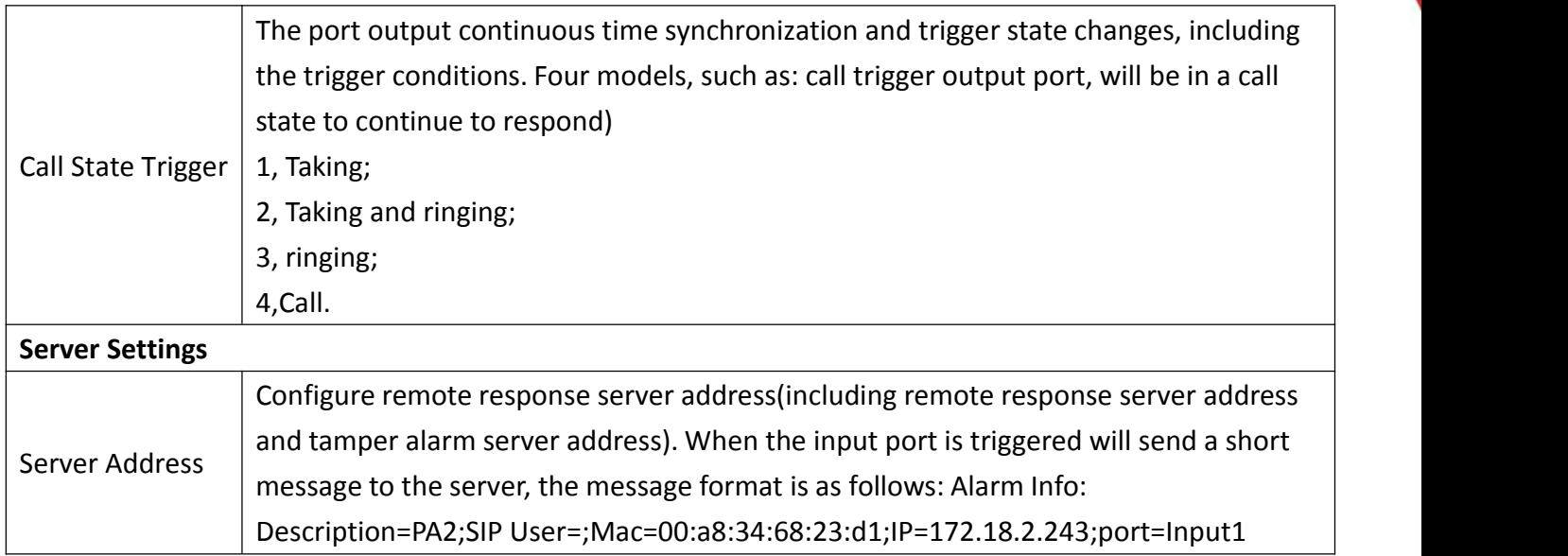

# **(6) Function Key**

# **a) Function Key Settings**

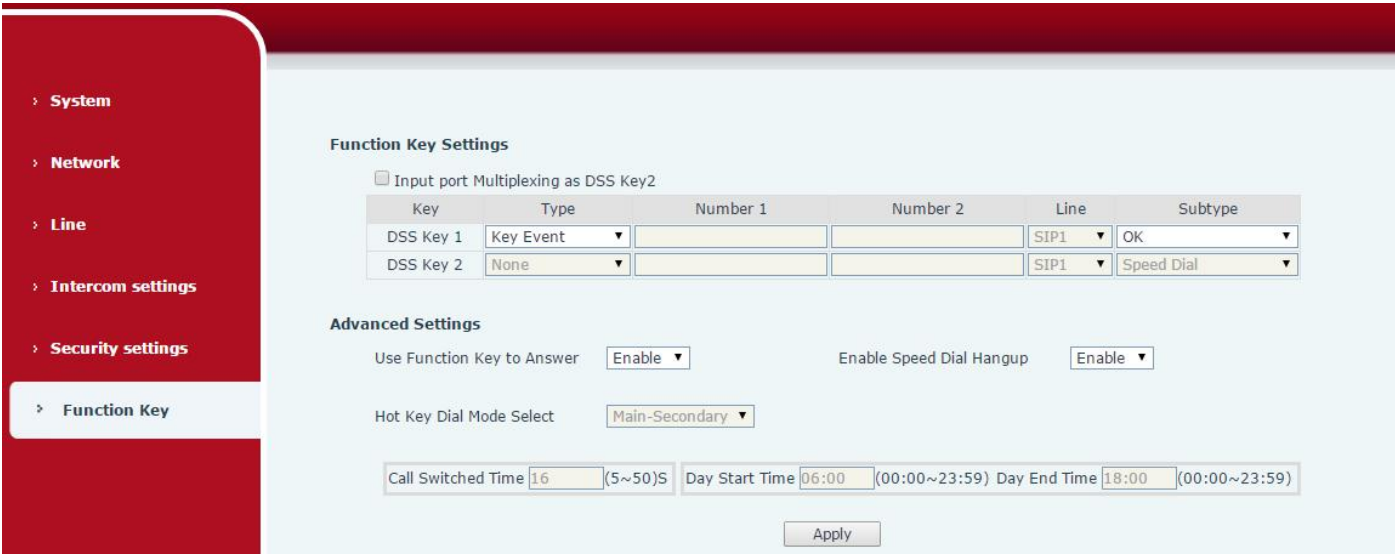

# **Key Event**

You might set up the key type with the Key Event.

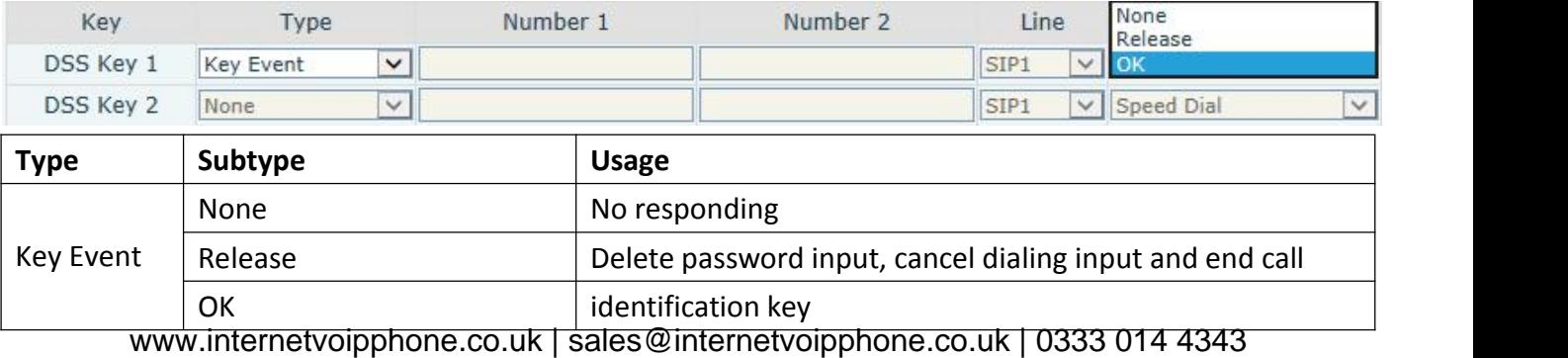

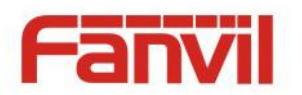

### **Hot Key**

You might enter the phone number in the input box. When you press the shortcut key, equipment would dial preset telephone number. This button can also be used to set the IP address: you can press the shortcut key to directly make a IP call.

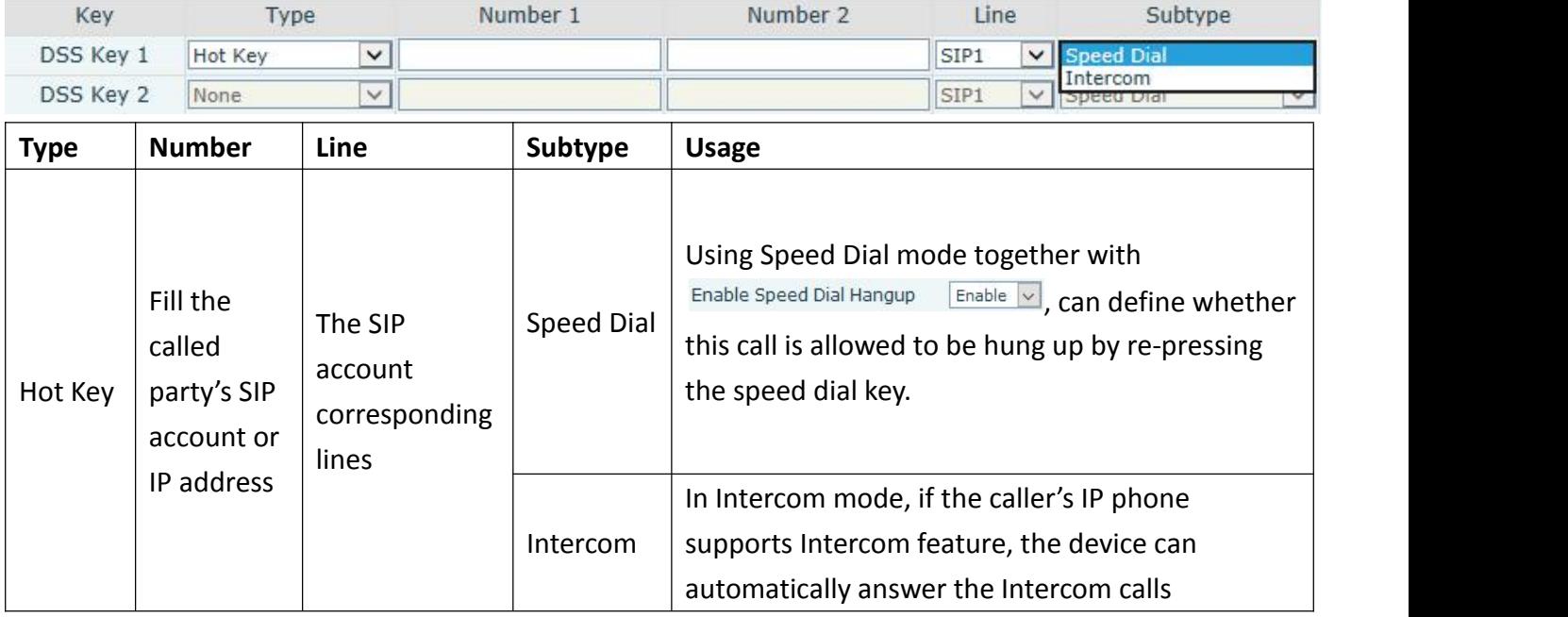

### **Multicast**

Multicast function is to deliver voice streams to configured multicast address; all equipment monitored the multicast address can receive and play it. Using multicast functionality would make deliver voice one to many which are in the multicast group simply and conveniently.

The Function Key multicast web configuration for calling party is as follow:

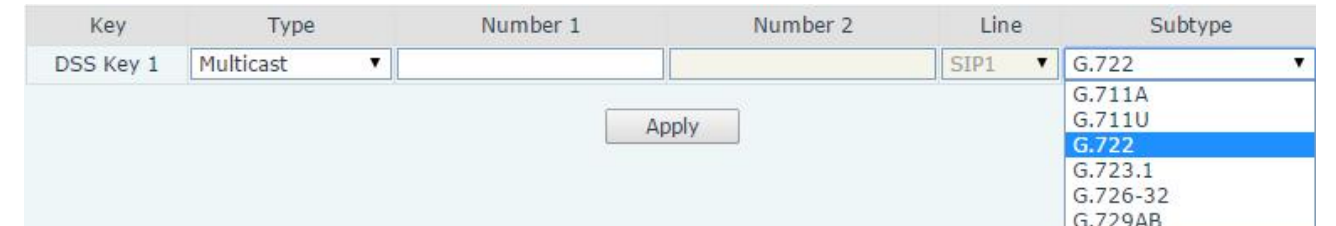

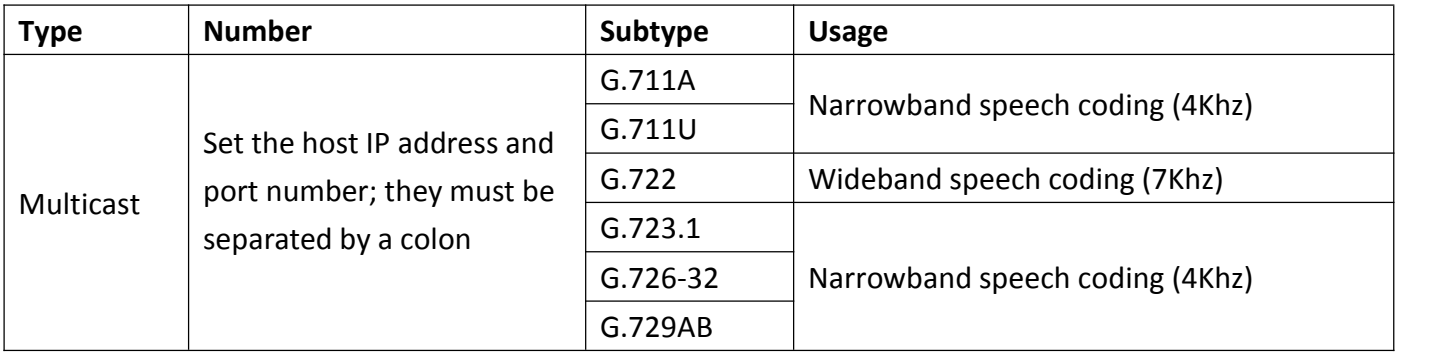

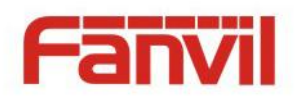

<span id="page-40-0"></span>◆ operation mechanism

You can define the Function Key configuration with multicast address, port and used codec. The device can configure via WEB to monitor the multicast address and port. When the device make a multicast, all devices monitoring the address can receive the multicast data.

#### ◆ calling configuration

If the device is in calls, or it is three-way [conference,](file:///C:/Users/Damon/AppData/Local/youdao/dict/Application/6.3.69.8341/resultui/frame/javascript:void(0);) or initiated multicast communication, the device would not be able to launch a new multicast call.

### **b) Advanced Settings**

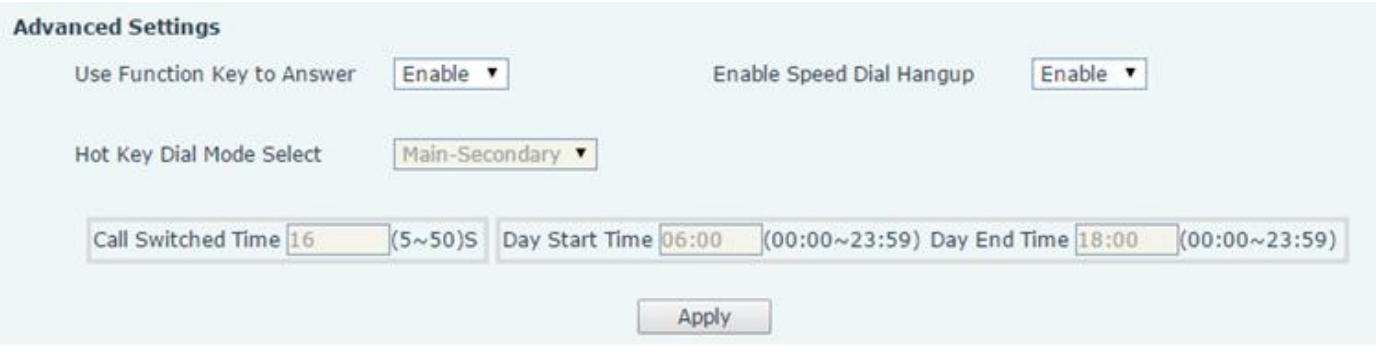

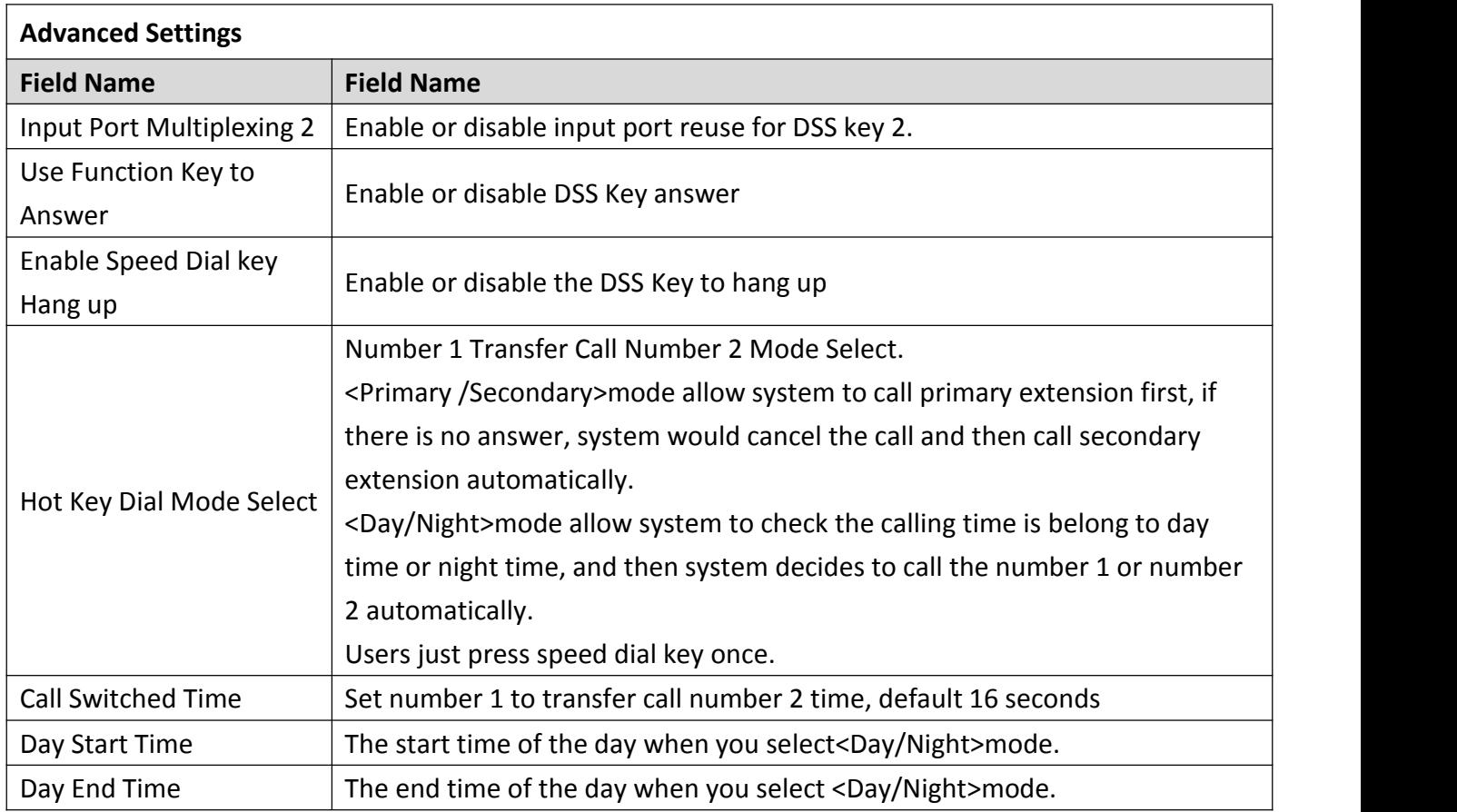

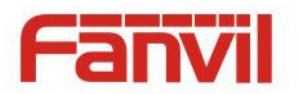

# <span id="page-41-0"></span>**V. Appendix**

# **1. Technical parameters**

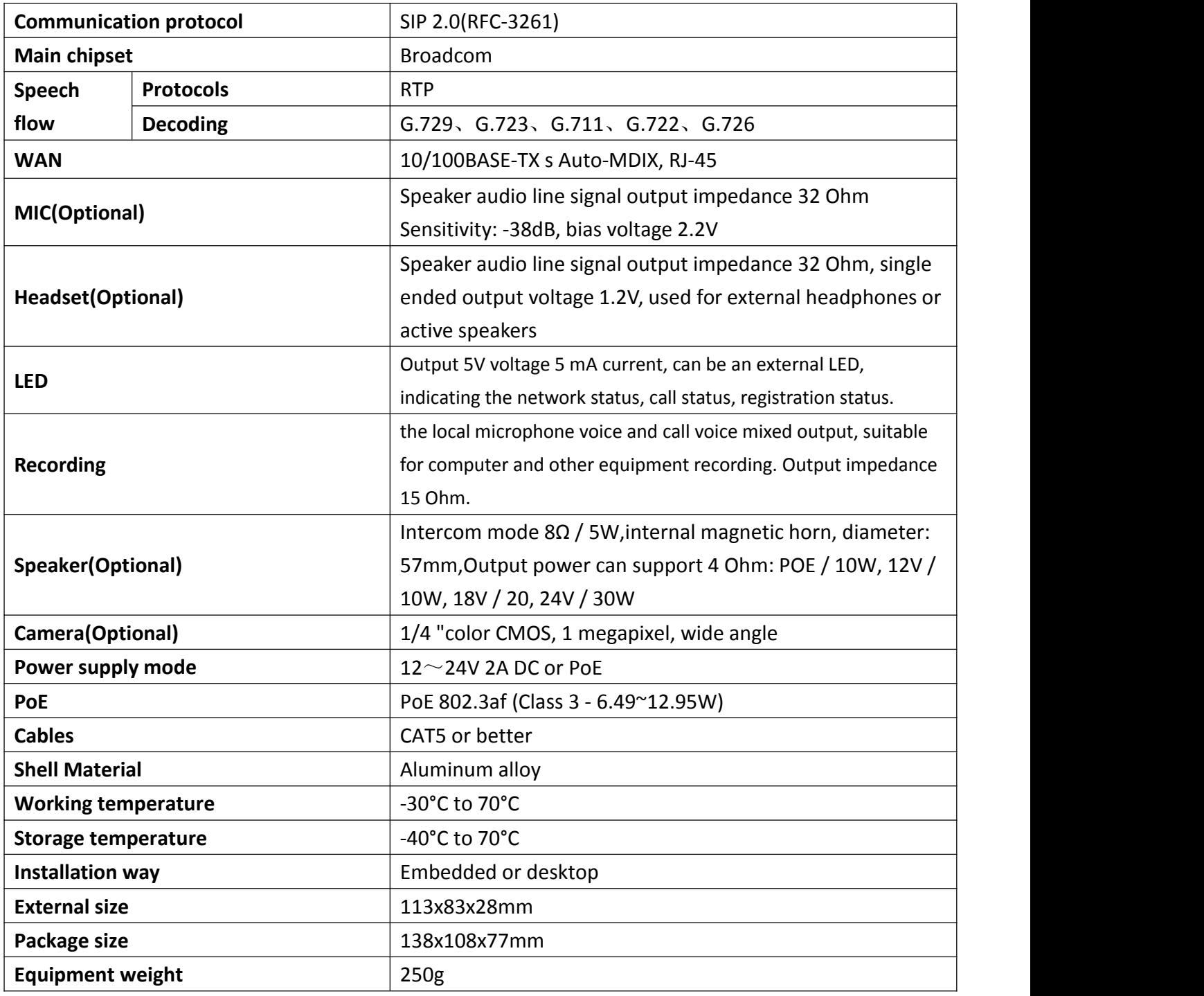

# **2. Basic Functions**

- 2 SIP lines
- PoE Ewww.internetvoipphone.co.uk | sales@internetvoipphone.co.uk | 0333 014 4343

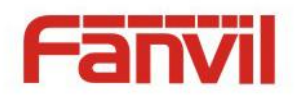

- External power supply
- **Supports two lines RTSP**
- $\bullet$  button or remote volume adjustment
- switch signal input and output
- **•** Talkback recording output
- Default auto answer
- **•** Dynamic multicast function
- **•** Support for Function key interface
- Support monophonic active speakers